# **ホームページ開設講座 基本編1 「ホームページを作ってみる」**

**2022.01.08**

講師自己紹介

HPの概要

-1 HPとは

-2 HP作成で大切なこと

-3 HP作成に必要なもの

(2)-4 HP (コンテンツ) の作り方

-5 HP作成ツール比較表

-6 Jimdoとは

-7 セキュリティについて

-8 注意点(法律、個人情報)

-9 注意点(コンテンツの作り方)

HPの仕組み

-1 サイトマップ

-2 メインビジュアルの役割

-3 グローバルメニューの役割

-4 視線の法則例

(小休憩)

Jimdo(ジンドゥー)を使ってHPを作成

-1 メールアドレス準備(※学区でメールアドレスをお持ちの場合は、この操作は不要)

-2 Jimdoアカウント登録

-3 レイアウト、プラン、ドメイン選択〜HP開設

-4 サイト準備時はパスワードをかける

④-5 編集終了 (ログアウト) から再度ログイン

HPの中身を設定

-1 事前準備

-2 TOPページの編集

-3 TOPページ ロゴの編集

-4 TOPページ ナビゲーションの編集

-5 TOPページ メインビジュアル ページタイトルテキストの編集

-6 TOPページ メインビジュアル ページタイトルスタイルの編集

-7 TOPページ メインビジュアル 画像の編集

-8 TOPページ コンテンツエリア(見出し)の編集

-9 TOPページ コンテンツエリア(文章)の編集

-10 TOPページ コンテンツエリア(カラム)の編集

-11 TOPページ コンテンツを追加

-12 TOPページの編集を自由に行ってみる

⑥ 他ページ作成

-1 新規ページ追加(オリジナルページ作成)

-2 新規ページ追加(定型ページを利用する)

-3 ブログページ追加

参考完成例

-1 事前準備

-2 完成例

(小休憩)

質疑応答タイム

次回基礎編2に向けて宿題発表、次回聞きたいこと確認

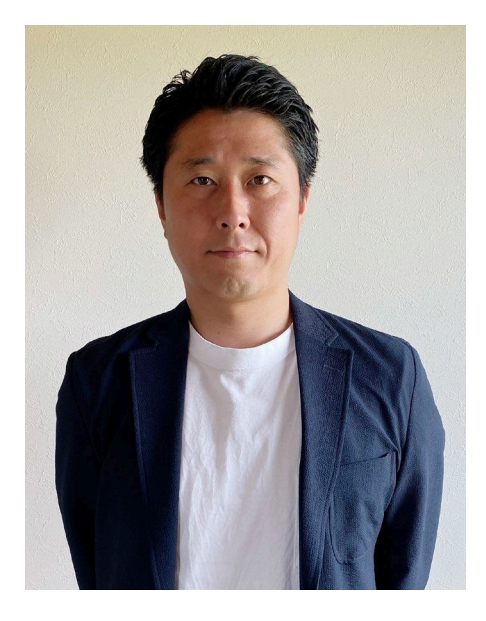

## **井上真邦**

愛知県岡崎市出身。 愛知教育大学卒業後、 CM制作会社、WEB制作会社を経て 2016年株式会社虹男設立。 WEBディレクターとして コーポレートサイト、キャンペーンサイト、 ブログサイトなどのホームページ制作、 システム、アプリ開発など WEB関連の制作から運用までを担う。

# **HP(ホームページ)の概要**

**HP (ホームページ) とは、パソコンやスマートフォンでインターネットの** 

**情報を見るときに、ブラウザに表示されるページの集合体を意味します。**

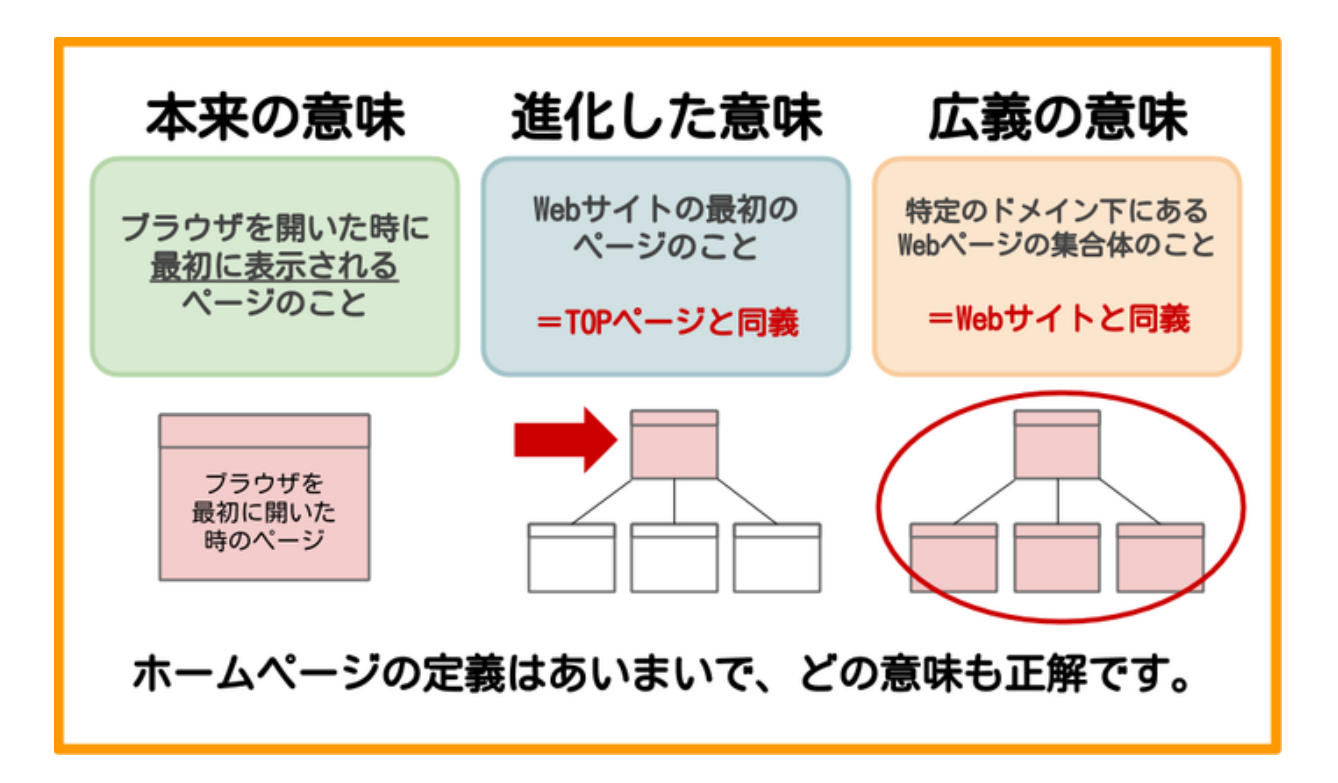

# **「HP」=「Webサイト」と同じ意味と考えて問題ない**

出典:図解で分かる!「ホームページとは何か」初心者でも分かるように解説

[https://onl.tw/iPb3YfQ](http://#)

## **HP作成で大切なことは**

**①目的**

**②訪れてほしいターゲット**

**③掲載する内容**

**④デザイン**

**⑤使いやすさ**

**etc…**

# **①-③の設計部分が重要**

**何の目的で(情報発信、資料請求、モノを売るなど)**

# **どんなユーザーに来てもらって**

# **何を見てもらいたいか を考える**

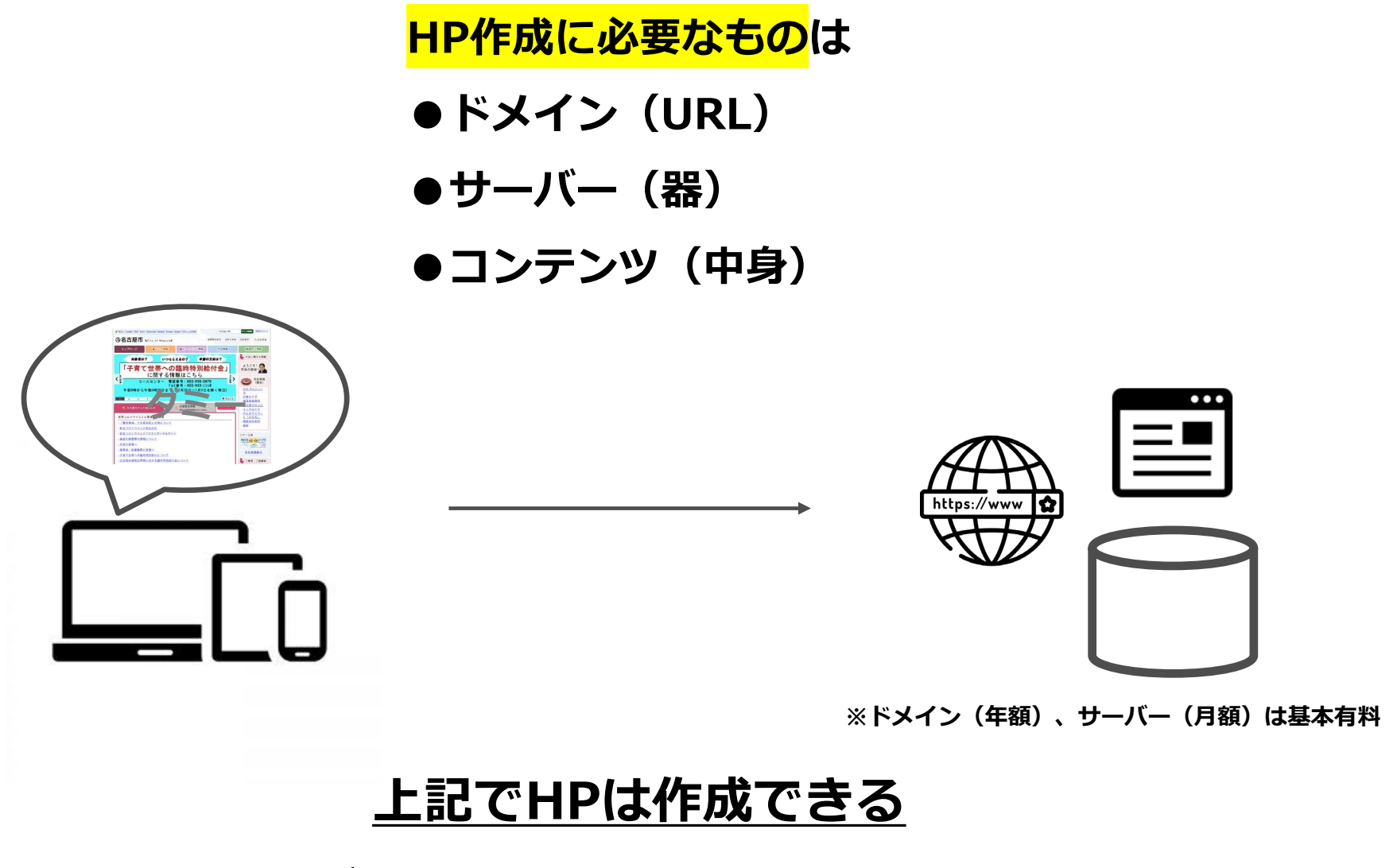

**ただしコンテンツの作り方は様々**

# **HP (コンテンツ) の作り方は ①HTML・CSSなどコードで作成する ②制作会社などに依頼する ③HP(ホームページ)作成ツールを使う**

**※HP作成ツールのメリット・デメリット**

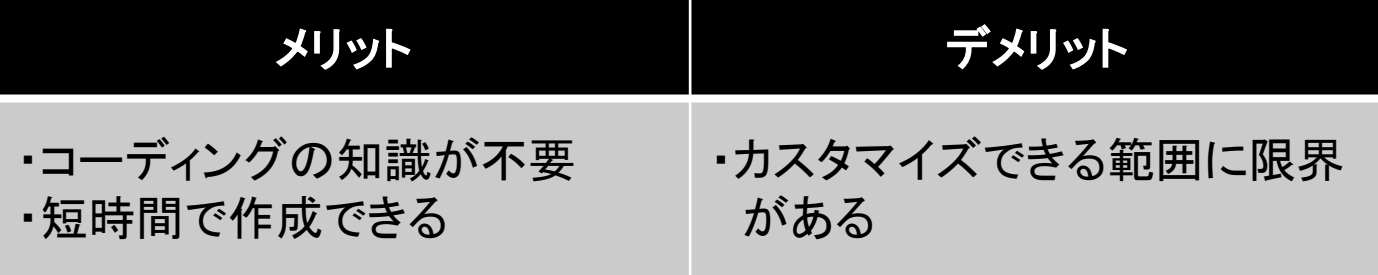

出典:無料のホームページ作成ツール15選を一覧表で比較! [https://onl.tw/Yvcfzs6](http://#)

# **それぞれにメリット・デメリットはあるが**

# **今回はHP作成ツールを使用**

## **無料・WEBの知識不要という観点でのツール比較表**

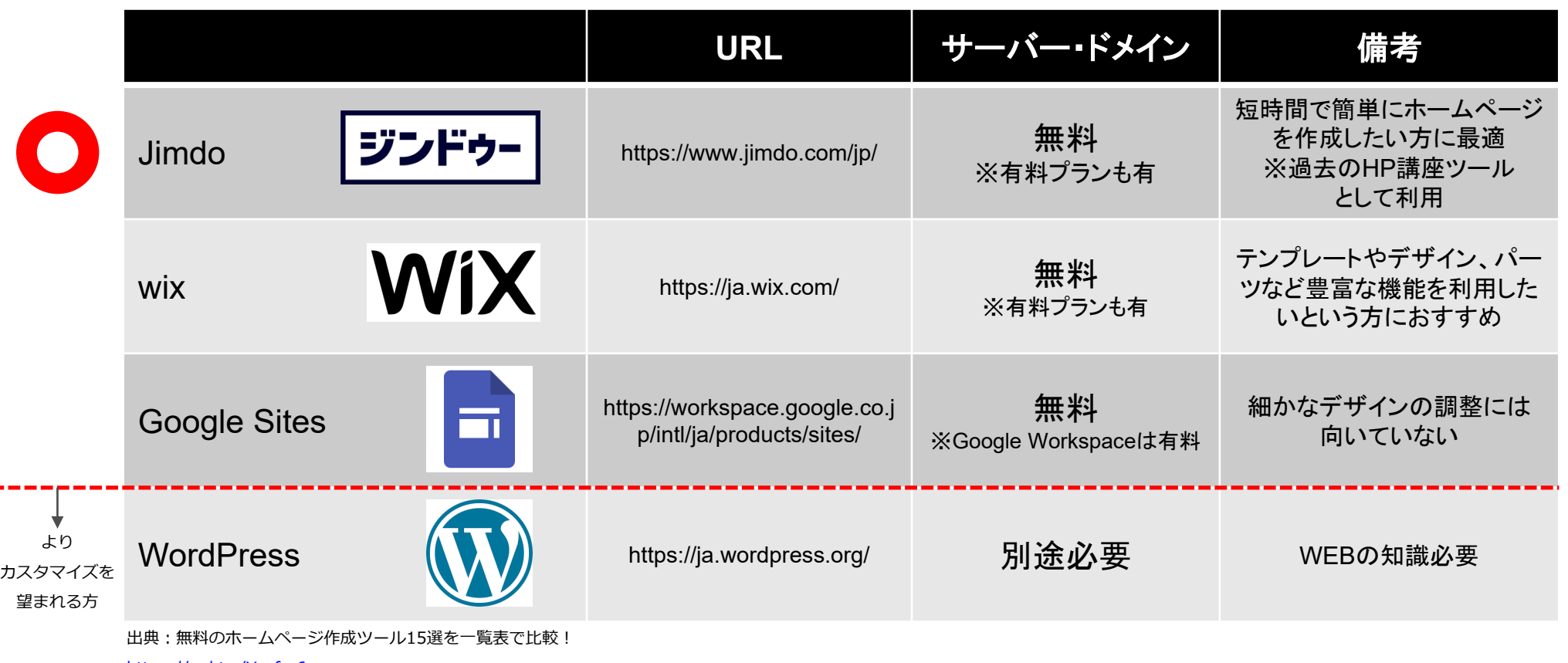

[https://onl.tw/Yvcfzs6](http://#)

٠

# **今回はJimdoを用いたHP講座を実施**

**「Jimdo(ジンドゥー)」は、KDDIウェブコミュニケーションズが提供す るホームページ作成ツールです。ドイツ生まれのサービスですが、日本語に も対応しており、世界で170万以上のユーザーに導入されています。 無料から使うことができ、専門知識がなくても直感的な操作でホームページ を作成できるという点が特徴です。**

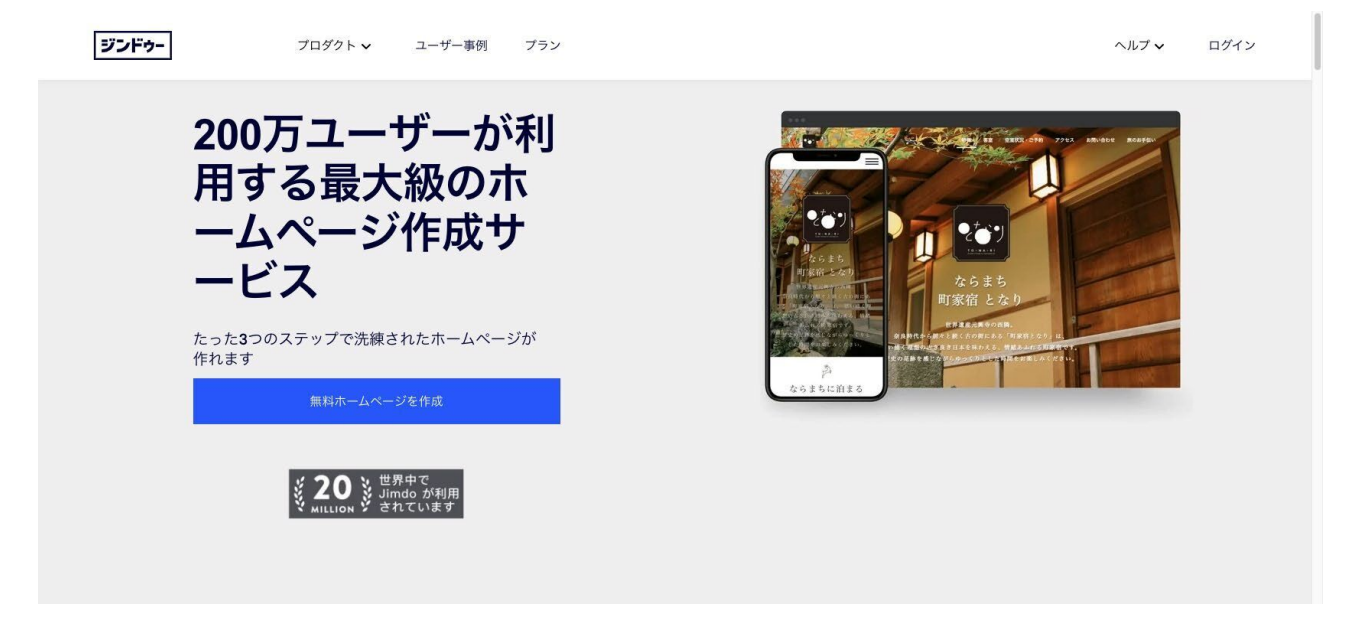

出典:Jimdo(ジンドゥー)の基本を徹底解説 [https://form.run/media/contents/website-lp-creation/jimdo/](http://#)

## **ホームページのセキュリティ対策を怠ると**

**・情報漏えい**

- **・ホームページの改ざん・ダウン**
- **・マルウェアに感染(サイトロックの身代金目的)**

**ホームページのWebセキュリティを強化するには**

- **・Webサーバを構成するプログラム周辺のセキュリティ対策**
- **・Webサーバ周辺のネットワークセキュリティ対策**

出典:ホームページのWebセキュリティ対策|サイバー攻撃を防ぐ対策ポイントを解説! [https://onl.tw/AanS8aY](http://#)

# **セキュリティ対策には終わりがない**

**※前ページのWordpressなどは自分で対策を行う必要がある**

# **想定外の有事が起こる可能性もあるため**

**この講座では「HPには公開されて良い情報のみ掲載」を推奨**

## **著作権の対象となるものは「文章」「音楽」「画像」「動画」**

## **の4つで個人や組織の作成物に対して権利が発生**

#### **>よくあるNG例**

- **・文章を引用元の記載もなくそのまま転載すること**
- **・画像を許可なくコピーしてコンテンツに載せること**
- **・購入した音楽や動画をコンテンツに載せること**

#### **>引用のルール**

- **1. 公表されている著作物であるという前提があること**
- **2. 引用する必然性があること**
- **3. URLやサイト名、記事のタイトルなどの出典を明記する**
- **4. 引用内容を変更しないこと**
- **5. 明確に引用していると区分できる書き方をする(例:カギ括弧で括る、背景をつける、書体を変える、など)**

## **肖像権とは「個人の顔や姿に対して発生する権利」**

- **>よくあるNG例**
- **・展示会や公共物を許可なく撮影して記事に載せてしまった**
- **・写真や画像に写っている人を、許可なく記事に載せてしまった**

## **個人情報は「個人を特定し得る情報」**

- **・インターネット上で個人情報(名前、住所、メールアドレス、電話など個人が特定できる情報)を扱う際は、特に注意しましょう。**
- **・自分だけでなく、「他人を特定しうる情報」を公開することも避けなければいけません**

出典:著作権?肖像権?コンテンツ作成時に気をつけるべき3つのこと

[https://www.innovation.co.jp/urumo/contents\\_law/](http://#)

## **HP制作(コンテンツ作成)で注意する点**

**●自分自身のオリジナルな文章で記載** 

**※引用は明確に**

- **●著作権、肖像権がクリアの画像を使用**
- **●ソース元は信頼できる正確な情報を**

# **各フローにおいて注意する点は様々であるが 上記注意点は特に留意してHP作成を進行**

# **HPの仕組み**

③HPの仕組み -1 サイトマップ

# **サイトマップとはサイト全体の構造をリストやツリーで記述したもの HPは複数のWebページの集合体で階層状が基本**

コンテンツ整理・サイト構成把握にはサイトマップが必須

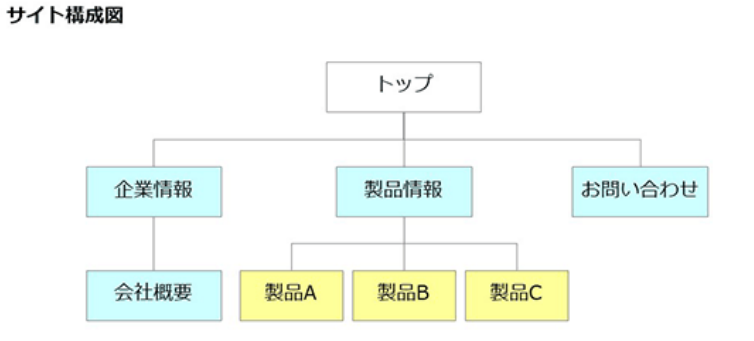

出典:階層構造を考えたホームページ構成とは [https://webtan.impress.co.jp/e/2019/11/13/34227](http://#)

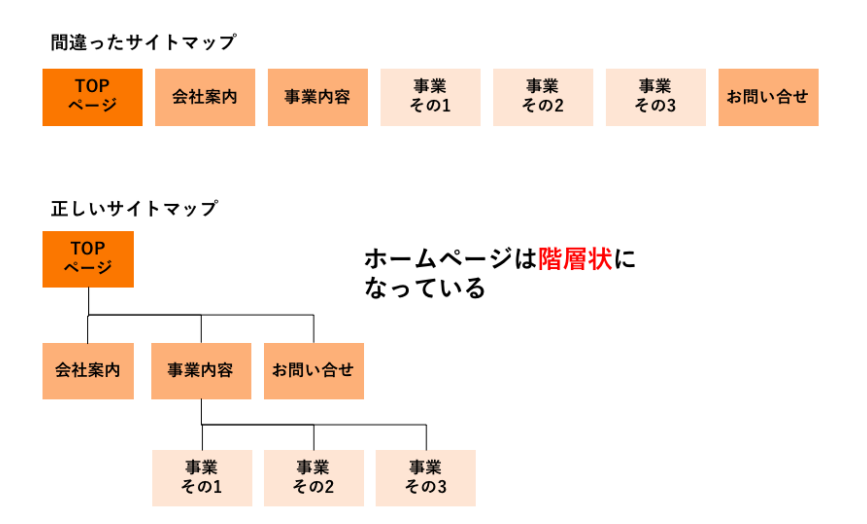

出典:サイトマップ(構成図)をエクセルで簡単に作成する方法【テンプレート付き】

[https://web-kanji.com/posts/making-sitemap-by-excel](http://#)

# **ユーザーのクリック負荷軽減、迷子にさせないことを鑑みて**

# **階層を深くしすぎないことが大切**

# **メインビジュアル(キービジュアル)とは**

**HPのTOPページで画面上部の目立つエリア部分に置かれた画像のこと**

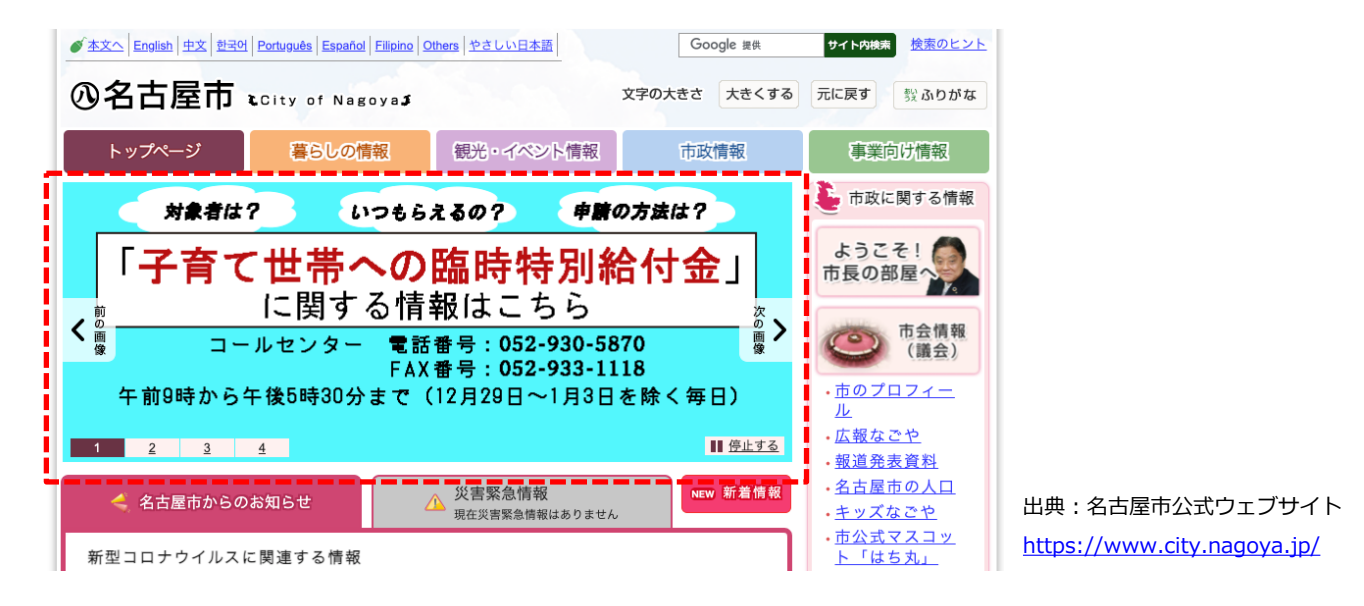

# **メインビジュアルはHPの顔**

# **ファーストビューの第一印象でユーザーの行動は決まる**

# **※ネットの世界では「3秒ルール」が存在**

**サイトの中で3秒探してほしい情報がなかったら離脱する**

# **グローバルメニュー(グローバルナビゲーション)とは**

**サイト内コンテンツの紹介、遷移する際のショートカットを担う**

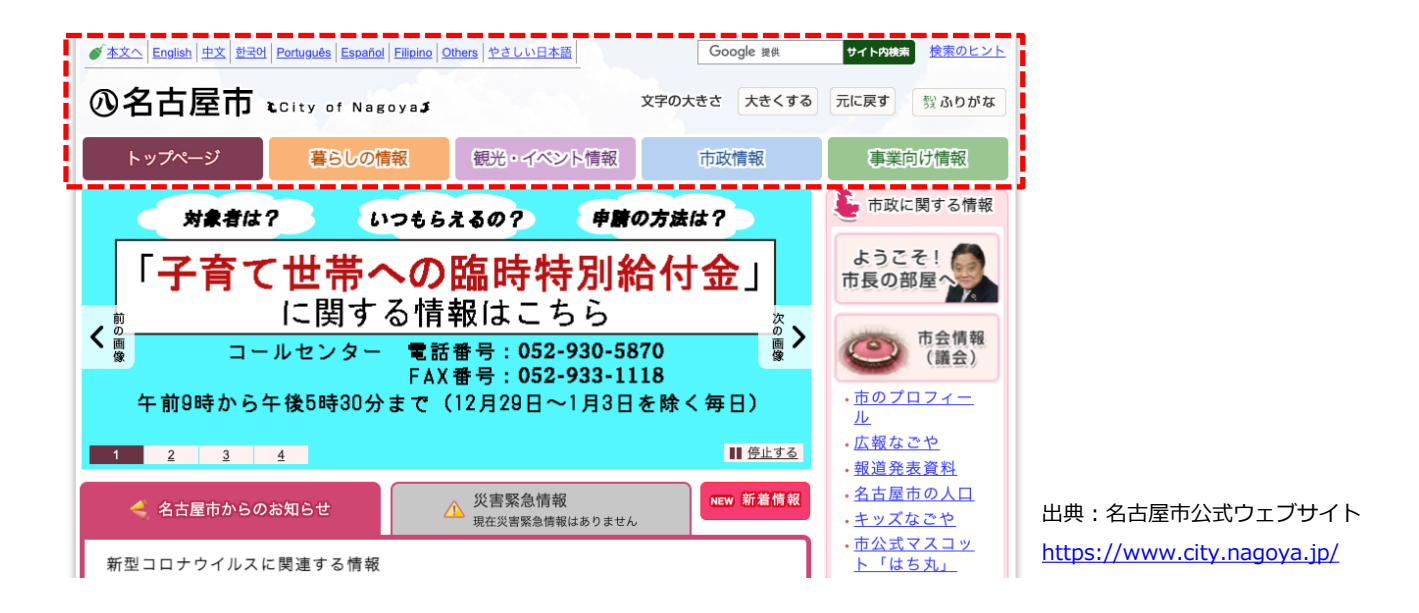

# **グローバルメニューは欲しい情報へアクセスするための道しるべ**

# **配置場所、構造化(全体像と現在位置把握)によって 使い勝手が左右されユーザーの行動に大きく影響**

③HPの仕組み -4 視線の法則例

**人は無意識のうちに、視線の動き方のパターンが決まっている Zの法則(雑誌やチラシ、ポスター、webに多い) Fの法則(ニュースサイトやブログに多い)**

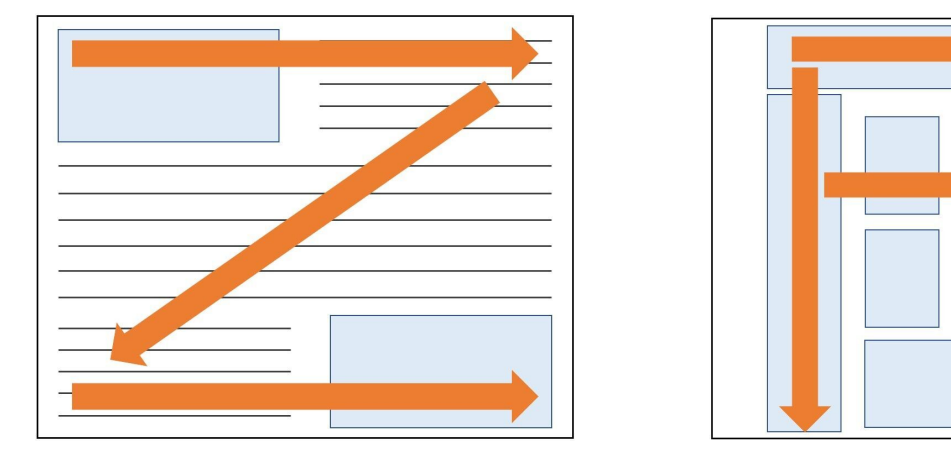

出典:知っておきたい人の視線の動き方。視線の動きを意識してユーザーを導く。 [https://reblo.jp/media/reblo\\_more/039/](http://#)

# **視線の法則はHP作成において重要**

**左上にロゴがあったり、グローバルメニューが上部にあるのは**

**重要な情報を見つけやすくするために配慮**

# **Jimdo(ジンドゥー)を使ってHPを作成**

## **Jimdoの登録に必要なメールアドレスを取得(Outlookの場合)**

 $\ddot{\mathbf{v}}$ 

## **①検索エンジンから「outlook」と検索 ②Outlook.com – Microsoft free personal emailを**

Google

Q outlook

**選択**

outlook  $\times$   $\bullet$  Q Q すべて 国 ニュース ク ショッピング 国 画像 四 書籍 : もっと見る ツール 約 4,540,000,000件 (0.40秒) https://office.live.com > start > Outlook = Outlook.com - 無料の個人用メール Outlook.com は Microsoft が提供する無料の個人用メール サービスです。Microsoft は、広告表 示を目的としてお客様のメールをスキャンすることはありません。 https://www.microsoft.com > microsoft-365 > outlook = Outlook 無料メール アプリ - Microsoft Microsoft Outlook の無料アカウントを作成して、忙しい生活を常にすっきりと整理し、生産性 を向上できます。メールとカレンダー機能を備えたアプリで、簡単に予定や ... https://support.microsoft.com > ja-jp > office > outlook-... = Outlook on the web にサインインする方法 - Microsoft Support Outlook on the web にサインインして、メール メッセージ、連絡先、カレンダーにアクセス する方法について説明します。 https://outlook.live.com - このページを訳す Outlook - free personal email and calendar from Microsoft Get free Outlook email and calendar, plus Office Online apps like Word, Excel and PowerPoint. Sign in to access your Outlook, Hotmail or Live email account.

#### **④メールアドレスにしたい文字を入力し「次へ」 ⑤パスワードにしたい文字を入力し「次へ」 ⑥姓名を入力し「次へ」**

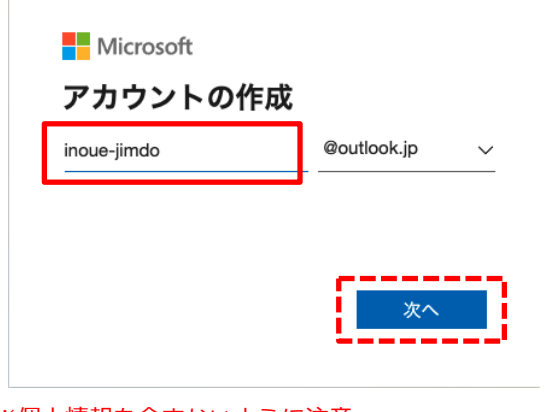

※個人情報を含まないように注意 ※あとから変更可

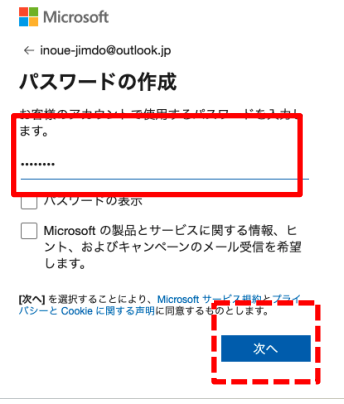

#### **③「無料アカウントを作成」を選択**

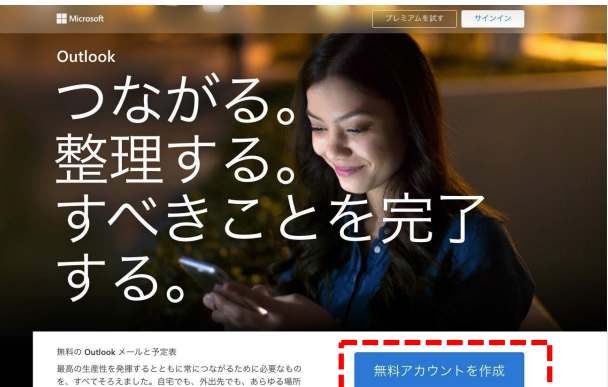

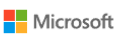

で利用できます。

← inoue-jimdo@outlook.jp

お名前の入力

アカウントをセットアップするには、もう少し情報 が必要です。

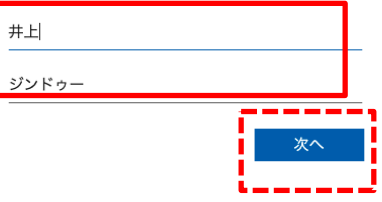

### **Jimdoの登録に必要なメールアドレスを取得**

#### **⑦生年月日を選択し「次へ」**

**Microsoft** 

 $\leftarrow$  inoue-iimdo@outlook.ip

#### 生年月日の指定

アカウントをセットアップするにはもう少し情報が 必要です。生年月日は、お客様の年齢に応じた設定 を行うのに役立ちます。

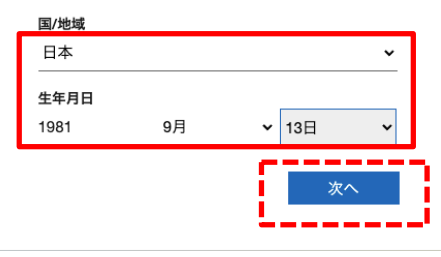

※パスワードを忘れた際に必要のため注意

※学区でメールアドレスをお持ちの場合は、この操作は不要です。

※ここまででメールアドレス取得完了です。 ※場合によっては最後にロボットであるかの確認チェックフローが入ります。 ※Outlook以外にもYahoo!メールやGmailなど無料でメールアドレスを取得できる サービスがあります。 ※メールアドレスが取得できているか次ページのログイン (サインイン)にて 確認してみましょう。

## **メールアドレスを取得できているか確認**

**⑧検索エンジンから「outlook ログイン」 と検索**

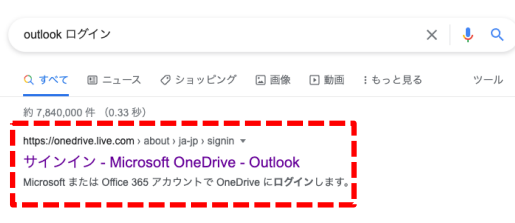

**⑪サインインの状態を維持するか決めます**

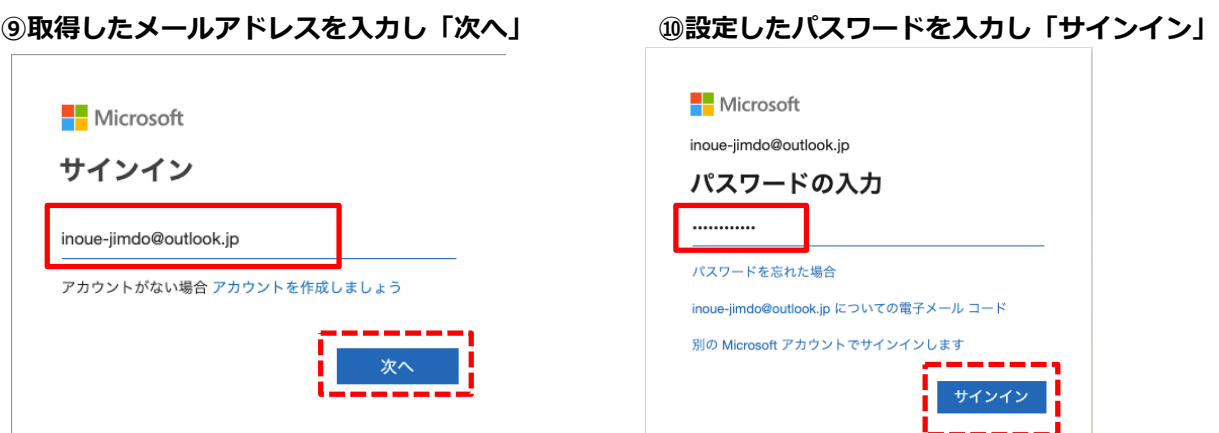

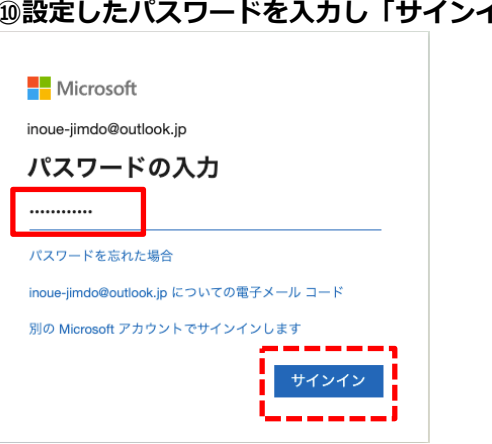

**⑫サインイン後に左上のメニューから**

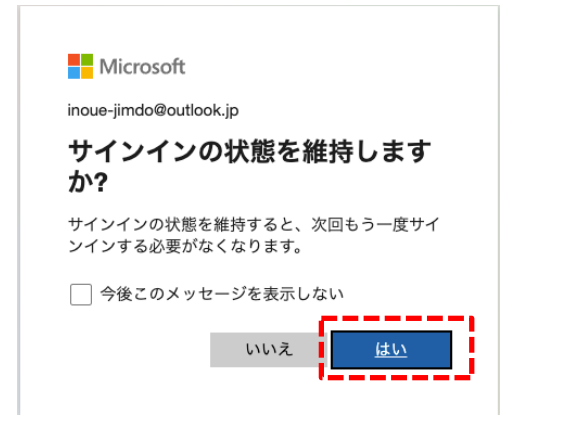

※どちらを選択しても構いません

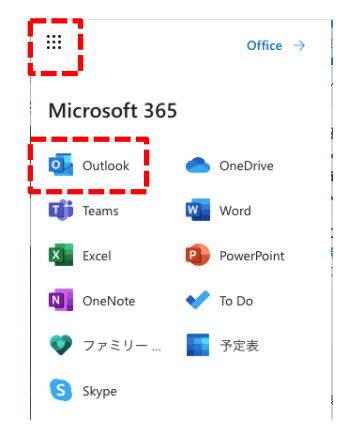

## **「Outlook」を選択 ⑬下記画面が出て送受信のテストが行えれば完了**

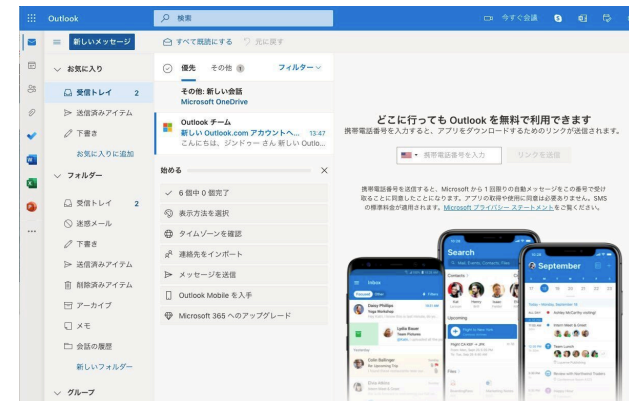

## ④Jimdo(ジンドゥー)を使ってHPを作成 -2 Jimdoアカウント登録

## **Jimdoのアカウントを登録**

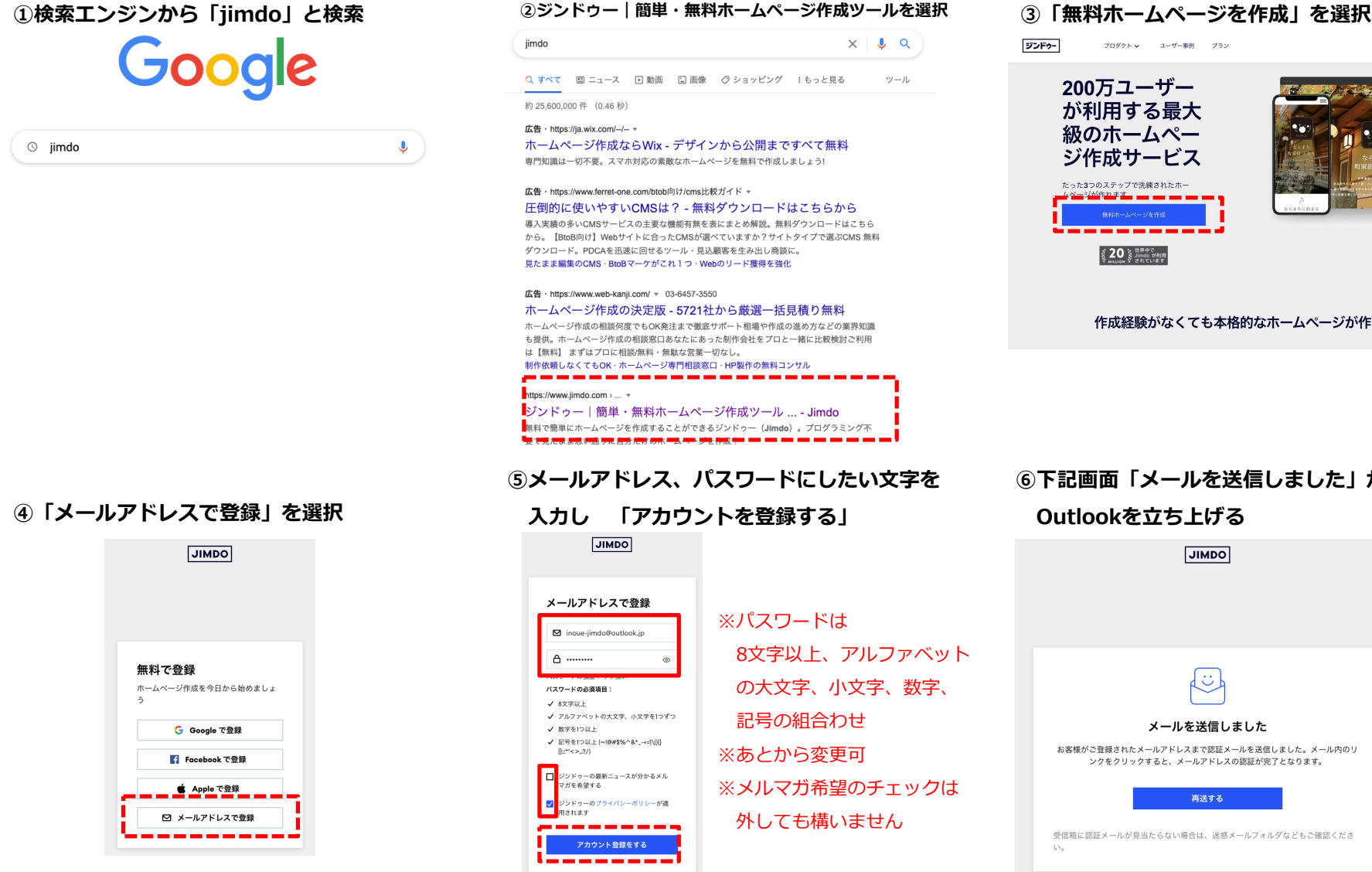

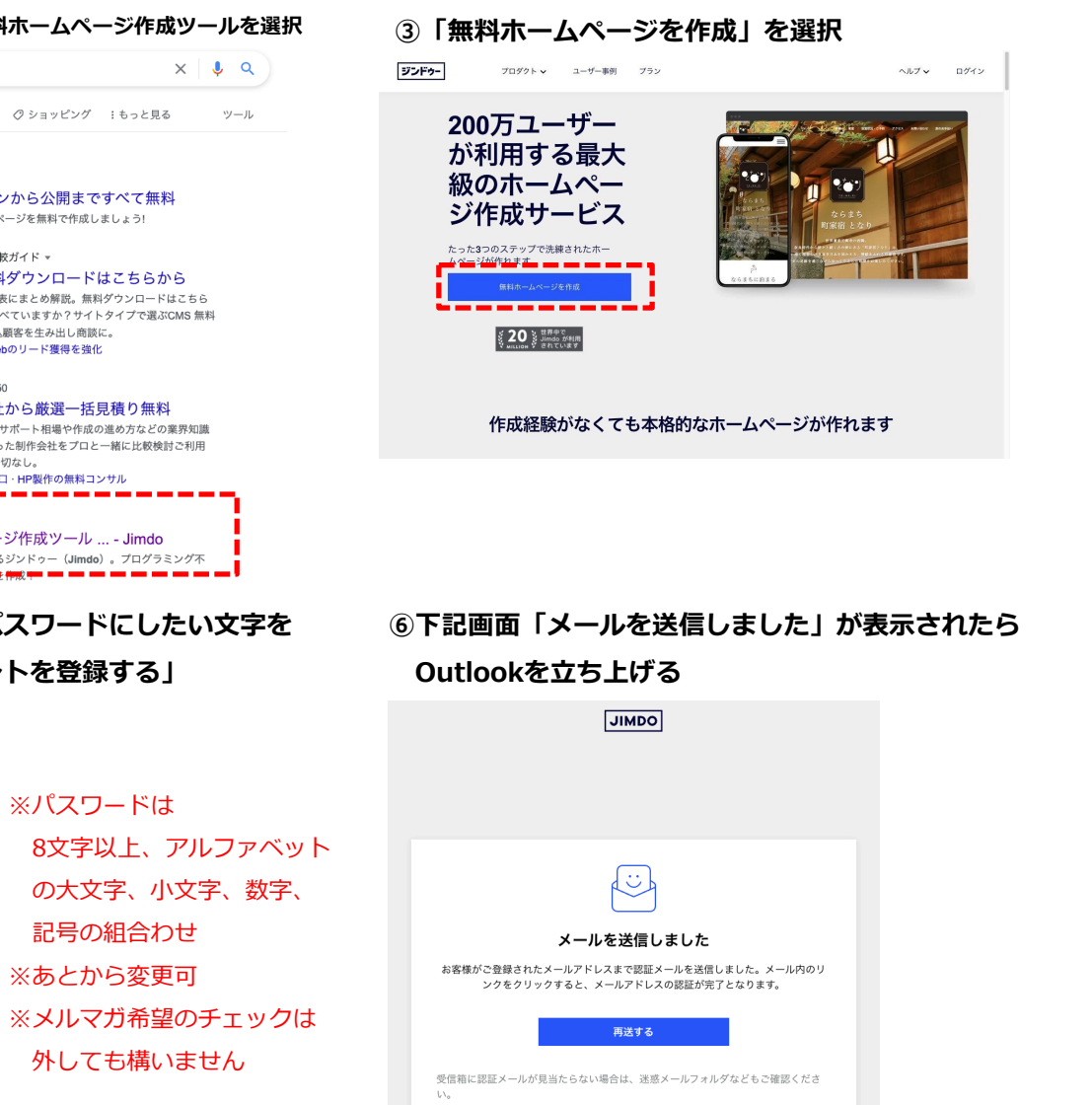

## **Jimdoのアカウントを登録**

**⑦Outlookを立ち上げて受信ボックスの**

**「[Jimdo] メールアドレスを確定してくだ**

**さい」から「確定する」を選択**

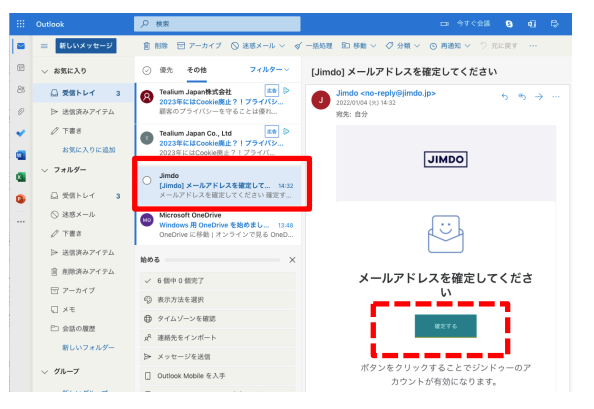

※ここまででJimdoのアカウント登録完了です。 ※メールアドレス以外にもGoogle、Facebook、AppleのIDを使って アカウント登録することも可能です。

④Jimdo(ジンドゥー)を使ってHPを作成 -3 レイアウト選択〜HP開設

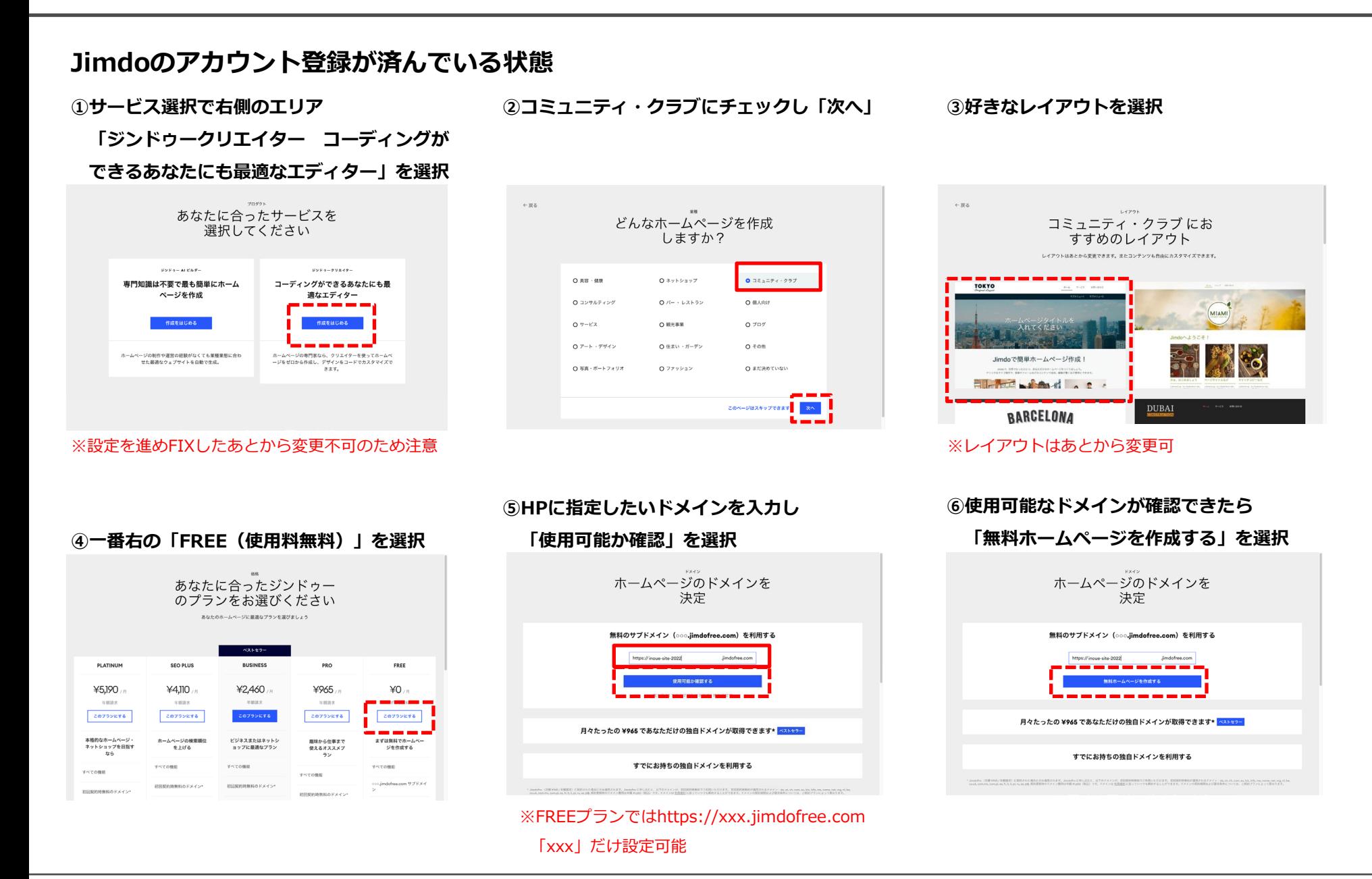

## **Jimdoのアカウント登録が済んでいる状態**

**⑦準備中画面を経て**

**下記画面が表示されればHP開設完了**

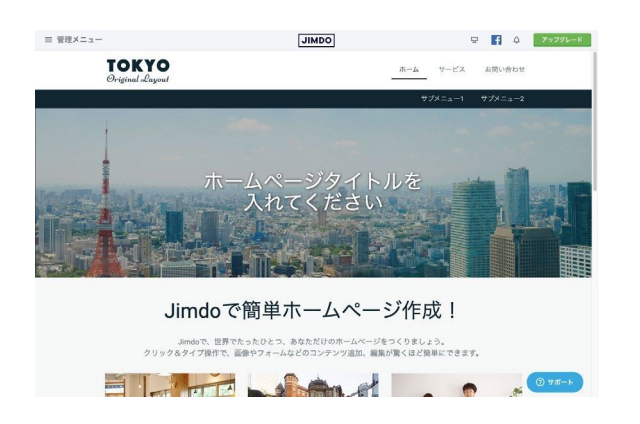

※ここまででJimdoのHPは開設完了です。

※設定したドメインを検索エンジンに入力すると公開されているHPが確認できます。 ※【注意】公開状態です。ドメインを知らない方には基本見られませんが サイト立ち上げ準備時はパスワードをかけて(次ページ参照)、 特定の人だけ閲覧可能状態にしましょう。

## **※パスワードをかけないと準備の作業も全て公開されている状況となります**

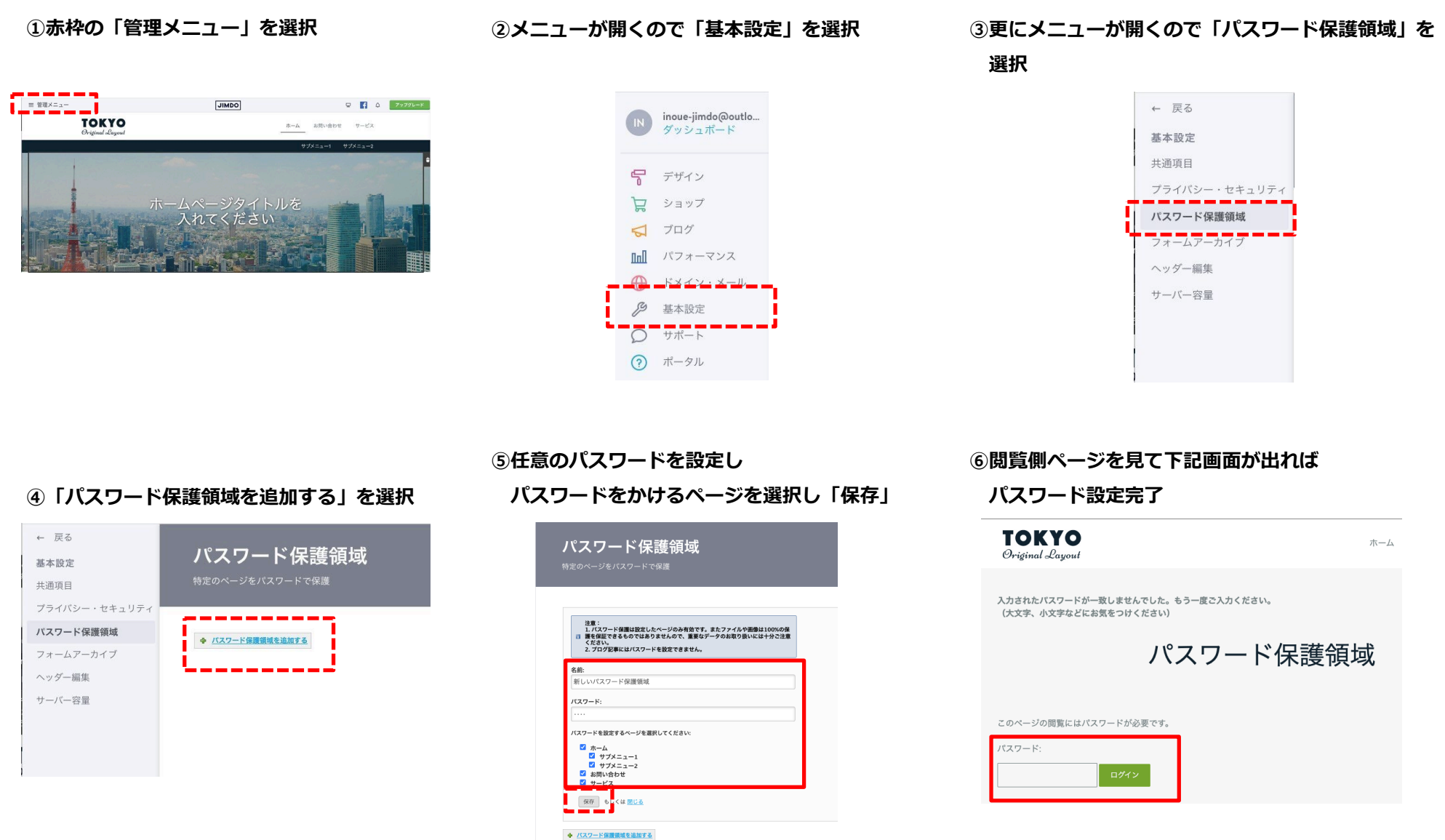

### **Jimdoにログインしている状態**

**①下記画面のページ下部「ログアウト」を選択 ②ログアウト画面を経て下記ログイン画面へ**

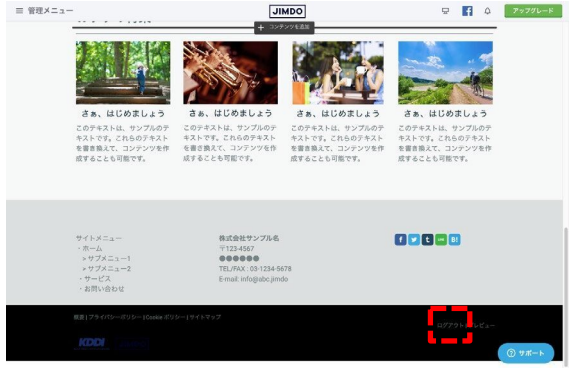

## **再度ログインする際はメールアドレス、 パスワードを入力し「ログイン」**

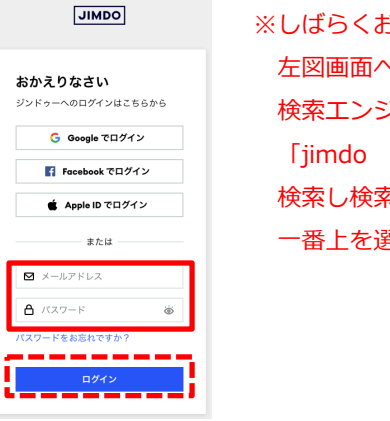

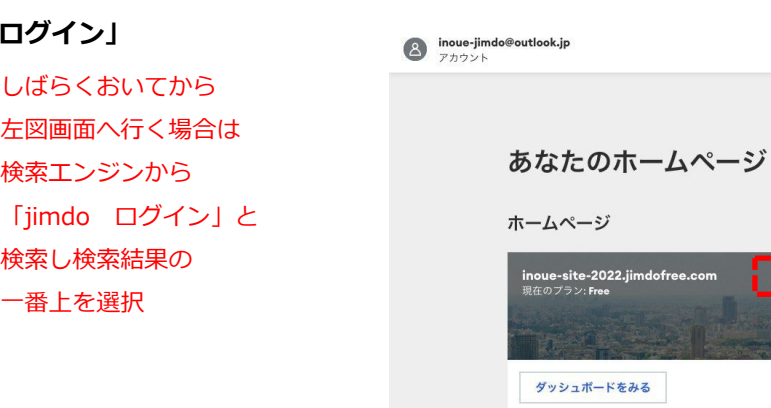

**⑤準備中状態を経て下記画面が表示されれば**

#### **編集画面に**

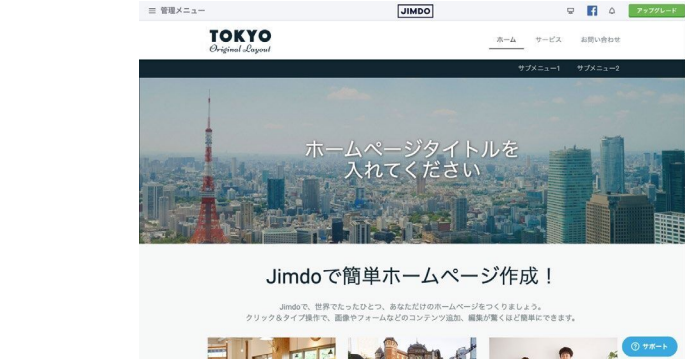

※HPの編集作業後はログアウトし、 再度作業する際に都度ログインしてください。 ※複数人で管理する場合も同様の運用ルールで 作業してください。

**③管理しているホームページ一覧が表示されるため**

e-2022.jimdofree.com

**Free** 

**JIMDO** 

アクション ~

√ 公開済み

**該当のHPの「アクション」を選択**

#### **④開いたメニューから「編集」を選択**

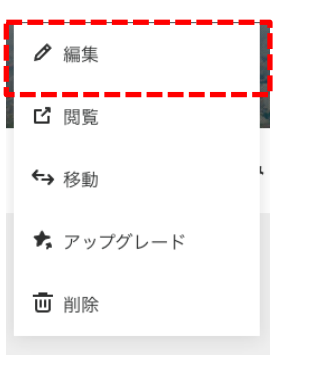

# **HPの中身を設定**

### **記入欄を埋めてください**

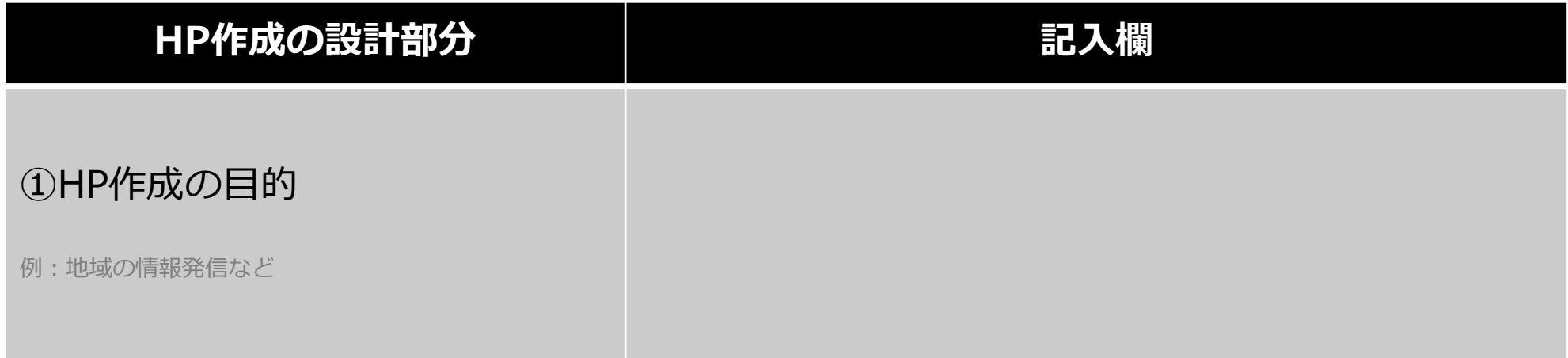

## ②HPに訪れてほしいターゲット

例:地域や周辺に住む方々など

## ③HPに掲載する内容

例:地域の行事告知や活動記録など

### **記入欄を埋めてください**

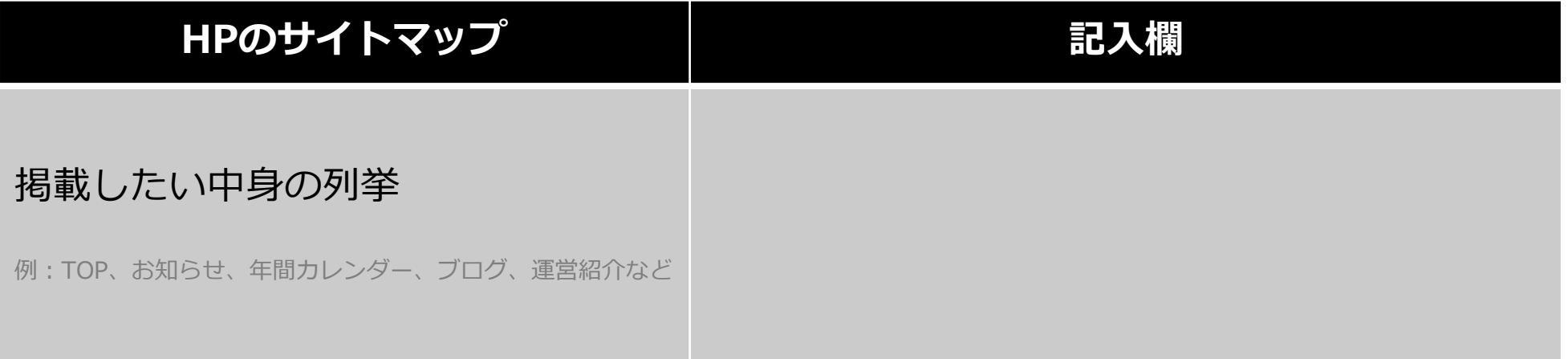

## **カテゴリ、サイトマップを整理してみましょう**

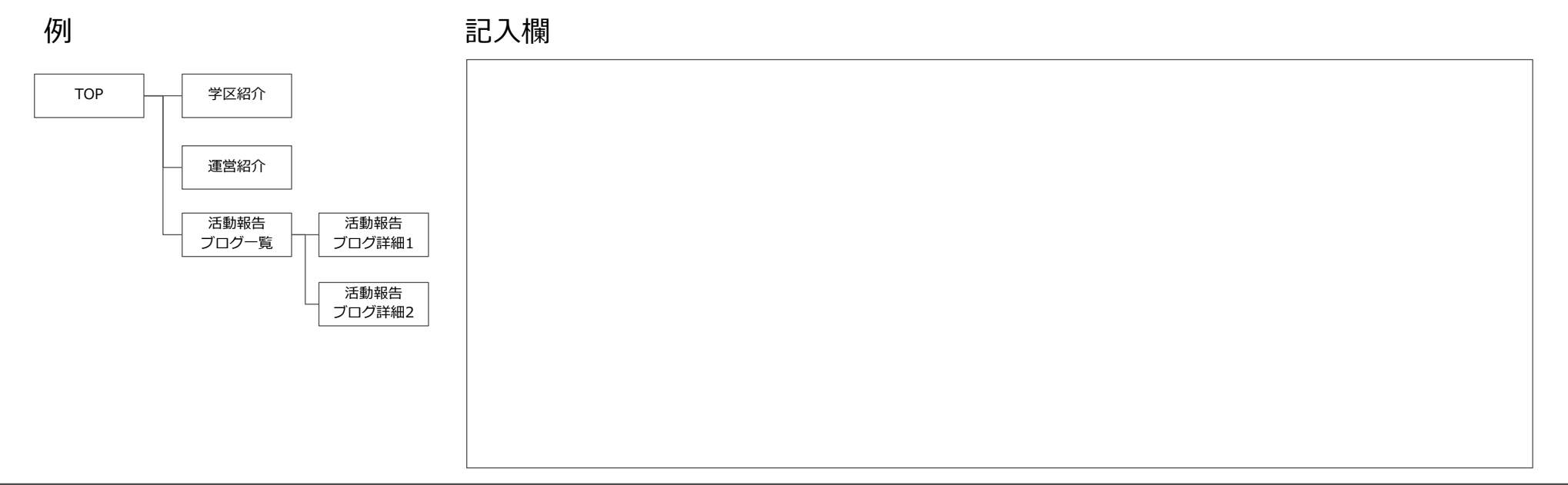

## **下記は準備が整い次第反映で構いませんが検討ください(想定内容を一旦メモ書きしてみましょう)**

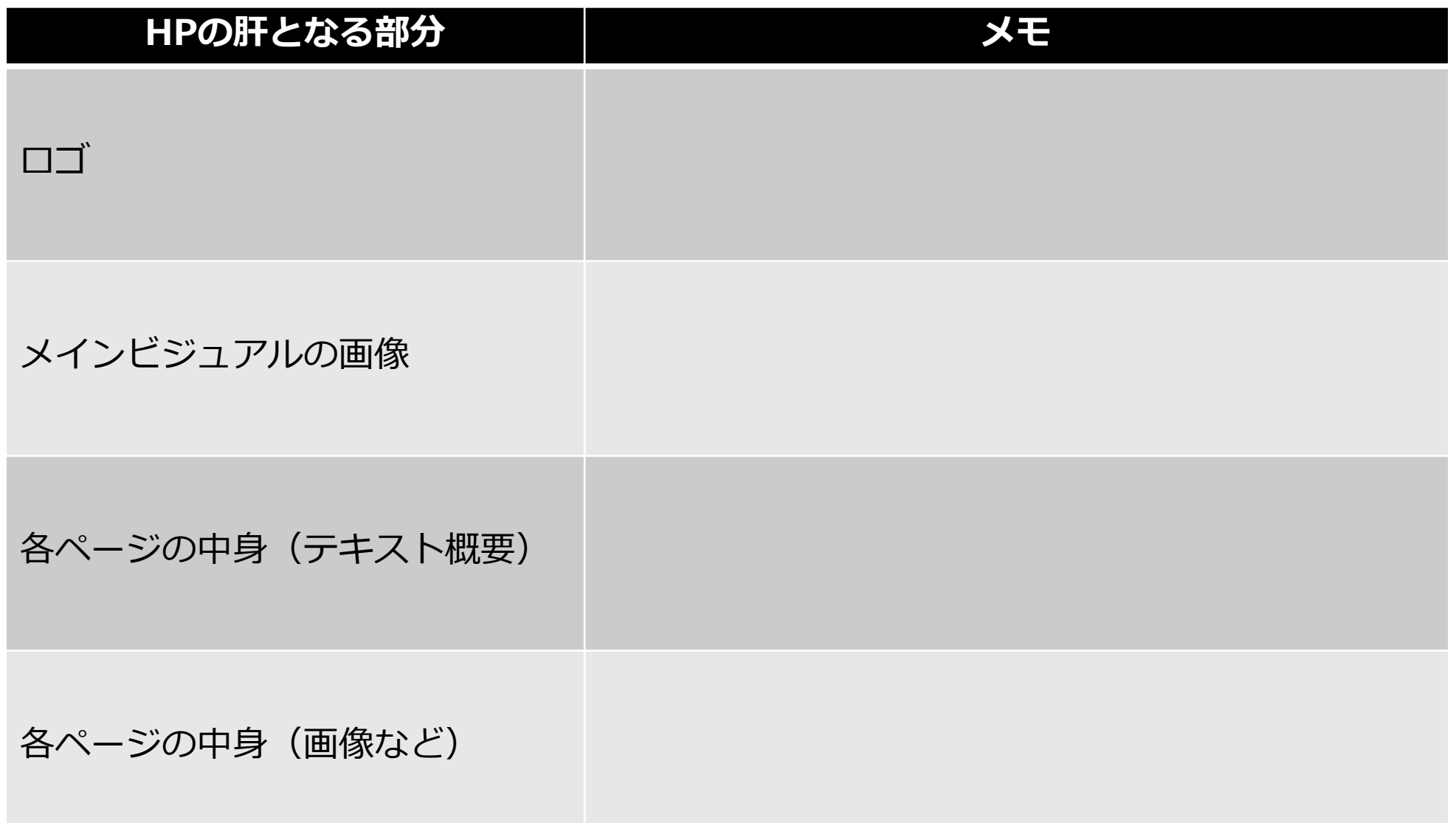

## ⑤HPの中身を設定 -2 TOPページの編集

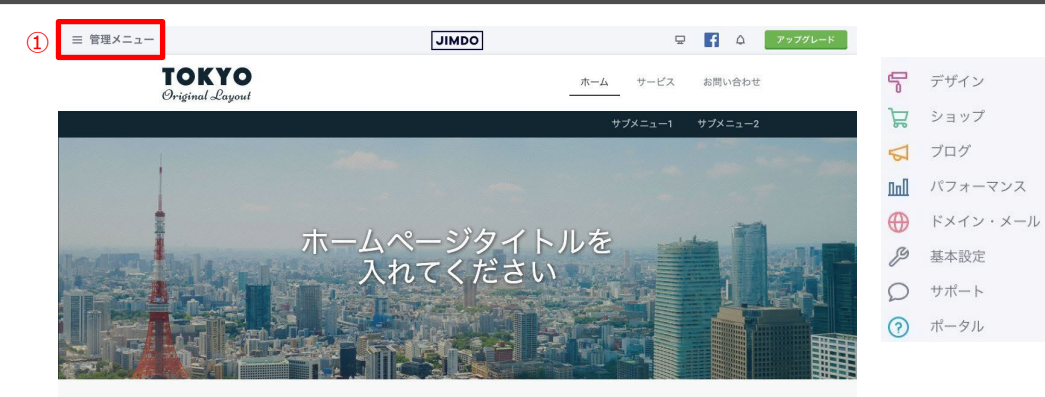

#### Jimdoで簡単ホームページ作成!

Jimdoで、世界でたったひとつ、あなただけのホームページをつくりましょう。 クリック&タイプ操作で、画像やフォームなどのコンテンツ追加、編集が驚くほど簡単にできます。

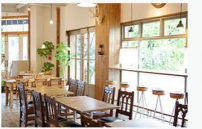

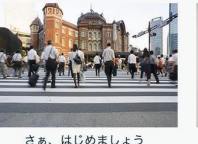

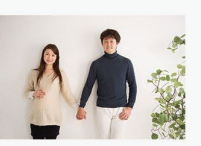

さぁ、はじめましょう このテキストは、サンプルのテキストで す。これらのテキストを書き換えて、コン テンツを作成することも可能です。

さぁ、はじめましょう このテキストは、サンプルのテキストで このテキストは、サンプルのテキストで す。これらのテキストを書き換えて、コン す。これらのテキストを書き換えて、コン テンツを作成することも可能です。 テンツを作成することも可能です。

おすすめ特集

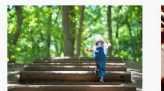

さぁ、はじめましょう このテキストは、サンプルのテ キストです。これらのテキスト

成することも可能です。

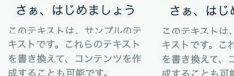

さぁ. はじめましょう さぁ、はじめましょう このテキストは、サンプルのテ キストです。これらのテキスト

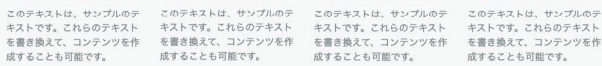

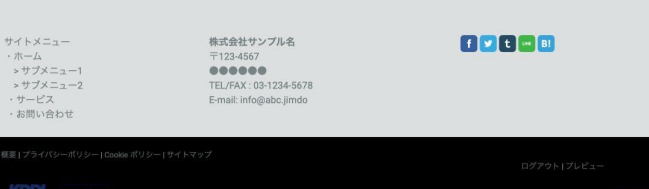

#### **①管理メニュー**

>デザイン:レイアウト変更やスタイルの変更が可能

- >ショップ:ネットショップ機能(今講座では割愛)
- >ブログ:新しいブログの投稿や、既に作成されている

ブログの編集が可能

>パフォーマンス:有料プランでアクセス解析が利用可に

※別途アクセス解析方法は

基礎編2の際に紹介

>ドメイン・メール:有料プランで利用可のため割愛 >基本設定:フッターなど細かい部分設定可能 >サポート:ジンドゥーに関するサポートを検索可能 >ポータル:ジンドゥー利用に役立つ情報が閲覧可能

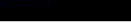

◎ サポート

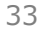

## ⑤HPの中身を設定 -2 TOPページの編集

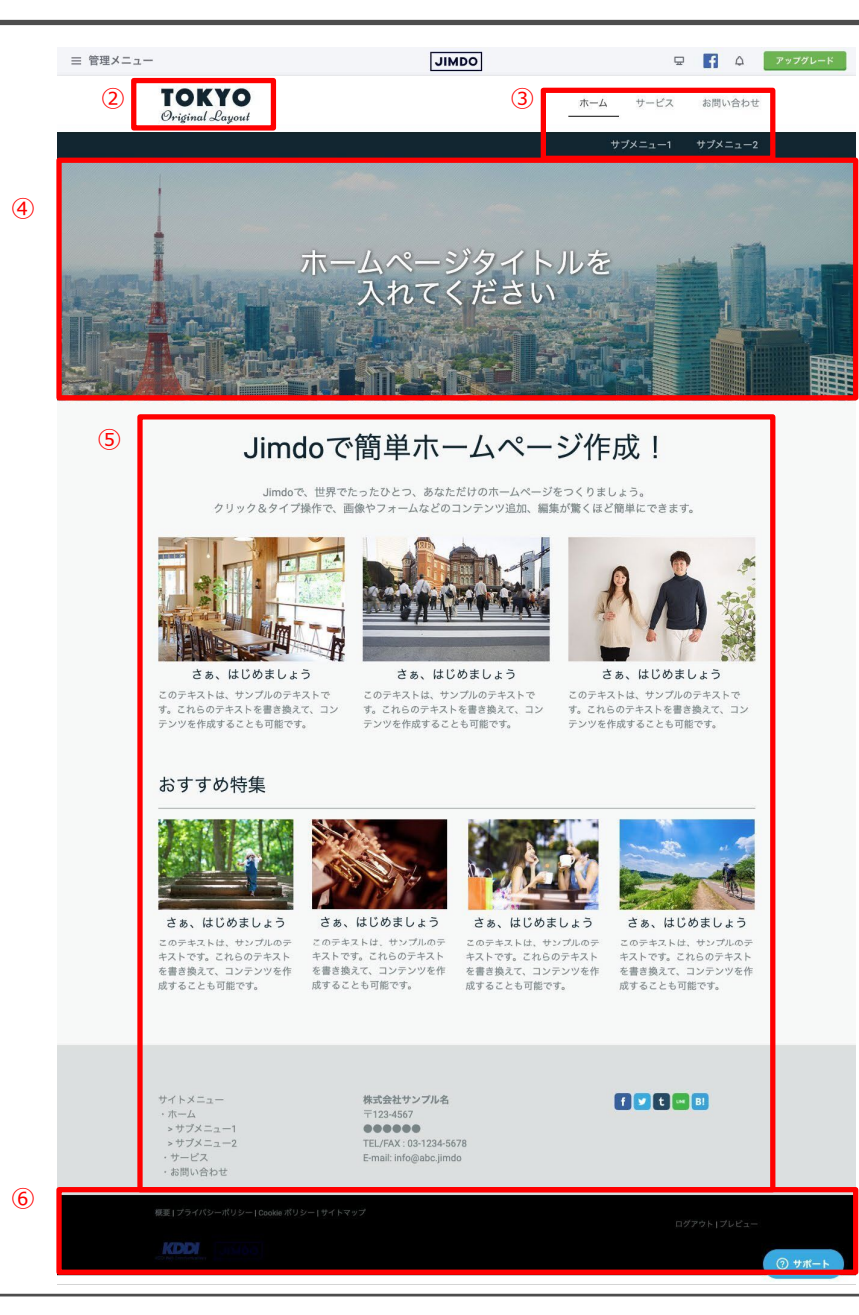

#### **②ロゴ**

何のHPであるかを紹介するロゴなどを配置

**③グローバルメニュー**

HP全体の構成が表示され、ページ間の移動が可能

※上の段はヘッダーエリアとも呼ばれ全ページ共通

#### **④メインビジュアル**

画像、スライドショー、動画など設定が可能

#### **⑤コンテンツ部分**

>テキスト、画像、動画、リンクなど自由に編集できるエリア

>下層ページ(TOPページの下に繋がるページのこと)への

要約を掲載してリンクさせるなども可能

>署名を掲載したりSNSボタンを配置するなども可能

#### **⑥フッターエリア**

全ページ共通で表示される部分

編集画面では右下にはログイン、プレビューが表示され

閲覧画面では右下にはログインのみ配置

プレビューとは実際にどう表示されるかを確認可能な機能

※選択したレイアウトによって配置が変わります。 ※レイアウトを変更しても入力したテキストや画像などは 残ります。

34

## ⑤HPの中身を設定 -3 TOPページ ロゴの編集

**ロゴエリア** ロゴとして使用する画像をアップロードできます。画像は背景に透けたPNGをお勧めします。サイズや場所はレイアウトによって異なります。

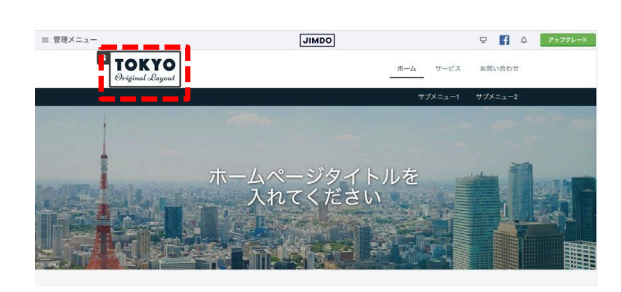

**①赤枠を選択 ②メニューが開くので赤枠にマウスカーソルを**

**③青いボタンが表示されたら選択**

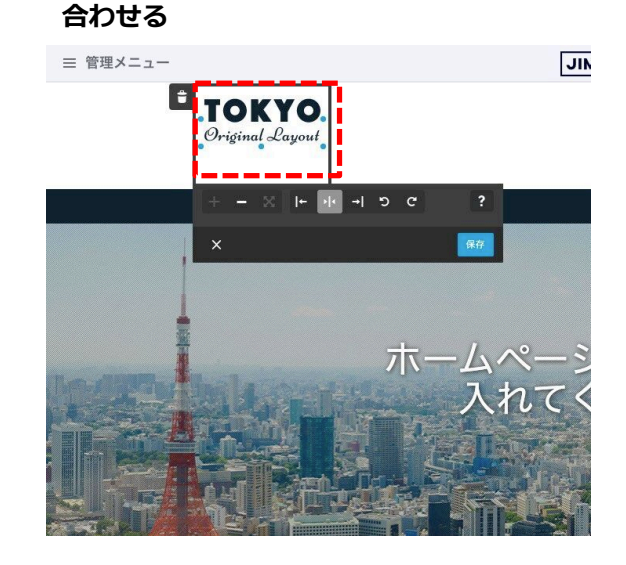

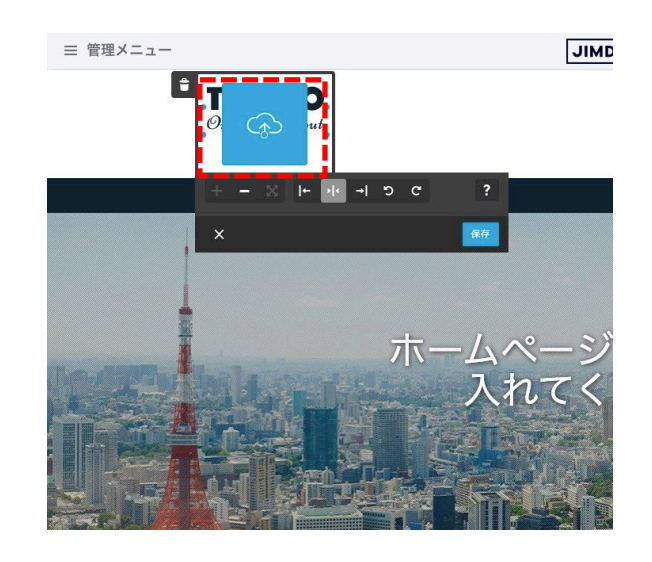

#### **④PCの中にある画像を選択し「開く」を選択 ⑤画像アップロード後適宜編集して「保存」**

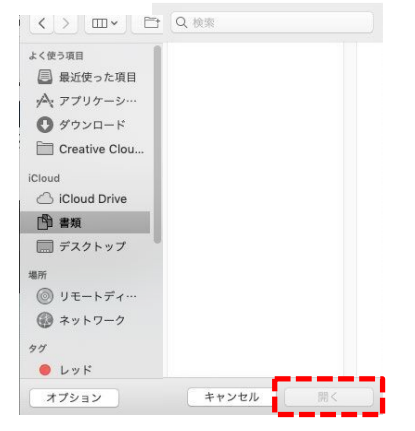

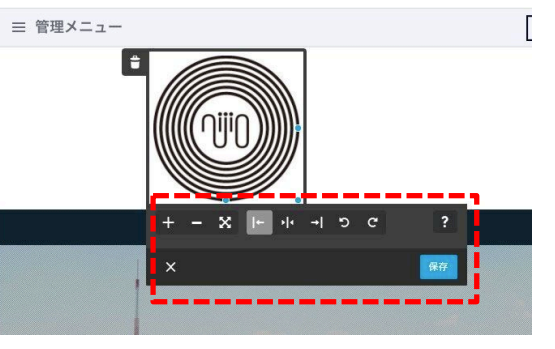

※画像をアップロードしたあとも 大きさの変更、揃え、回転などの調整可能

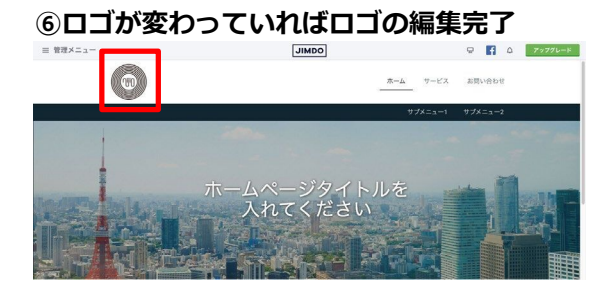

※【注意】 「保存」を選択すると 閲覧側画面に即時反映される 「保存しない」を選択すると 大きさや回転などは反映されないが アップロードした画像自体は反映される

## ⑤HPの中身を設定 -4 TOPページ ナビゲーションの編集

**ナビゲーション** ページの追加や、コピー、削除、非表示などができます。

**①赤枠にマウスカーソルを合わせる ②メニューが開くので「ナビゲーションの編集」 を選択**

**③メニューが開かれたら適宜編集して保存**

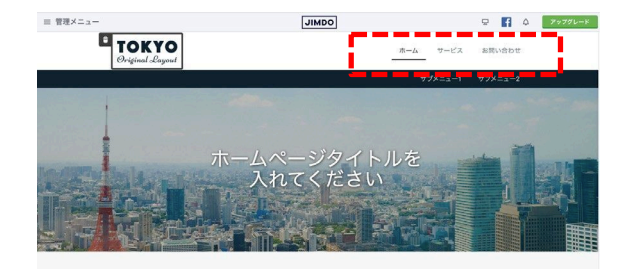

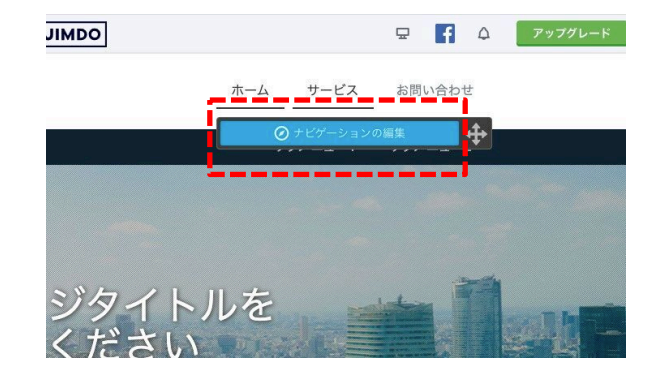

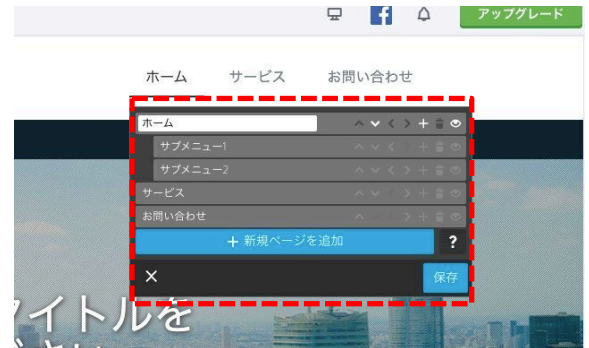

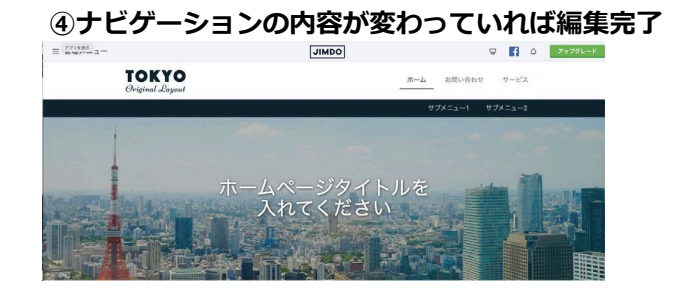

※左図は「サービス」と「お問合わせ」の順番を入れ替え

## ⑤HPの中身を設定 -5 TOPページ メインビジュアル ページタイトルテキストの編集

**ページタイトル** フォントやサイズ、色などはスタイルから変更できます。

**①赤枠を選択 ②テキスト編集状態になるため適宜編集し「保存」 ③ページタイトル内容が変わっていれば編集完了**

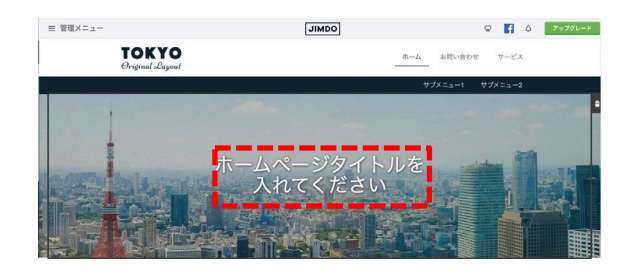

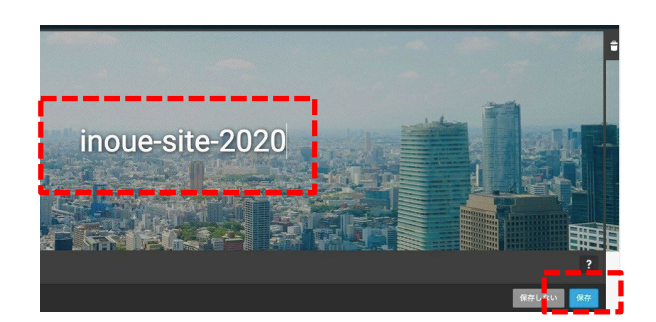

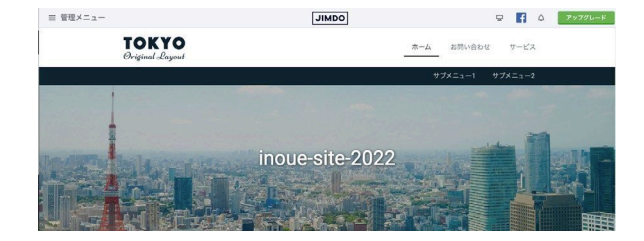

## ⑤HPの中身を設定 -6 TOPページ メインビジュアル ページタイトルスタイルの編集

**ページタイトル** フォントやサイズ、色などはスタイルから変更できます。

**①赤枠を選択 ②メニューが開くので「デザイン」を選択 ③更にメニューが開くので「スタイル」を選択**

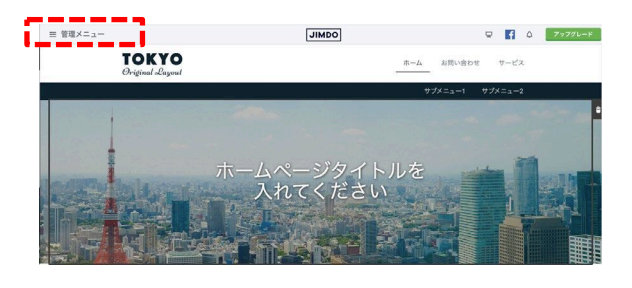

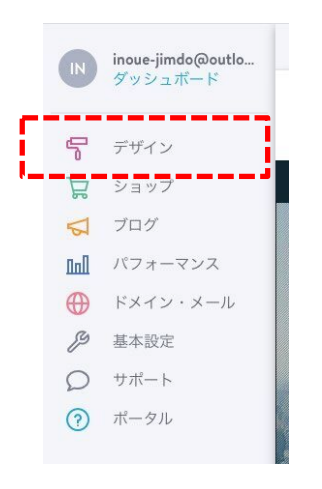

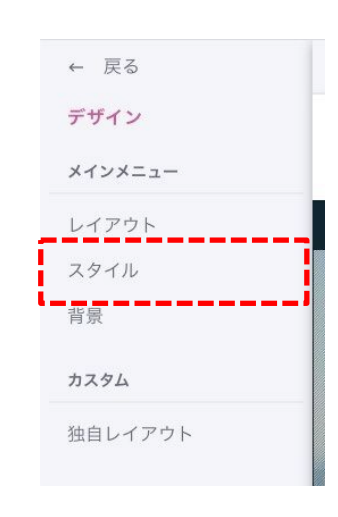

#### **④詳細設定を「オフ」から「オン」に変更**

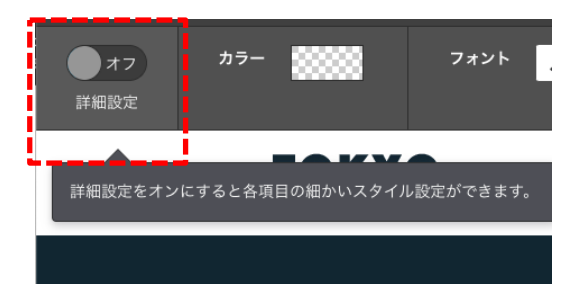

#### **⑤スタイルを編集したい部分を選択し適宜編集し**

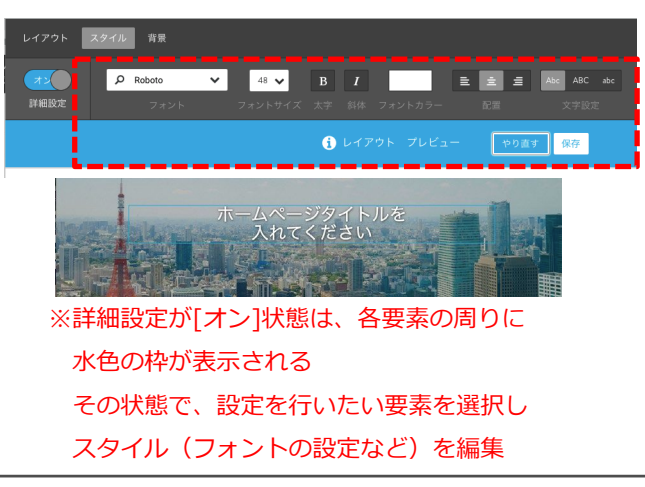

## **「保存」 ⑥ページタイトルスタイルが変わっていれば編集完了**

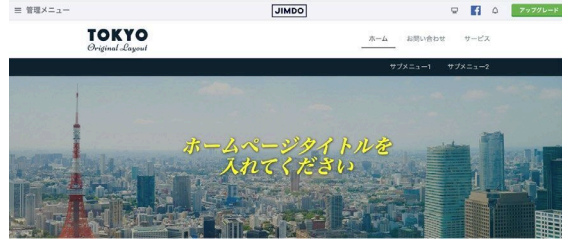

#### ※上記は色、フォント、斜体などを変更

## ⑤HPの中身を設定 -7 TOPページ メインビジュアル 画像の編集

**メインビジュアル** 画像、スライドショー、動画の設定が可能です。

**①赤枠を選択 ②メニューが開くので「デザイン」を選択 ③更にメニューが開くので「背景」を選択**

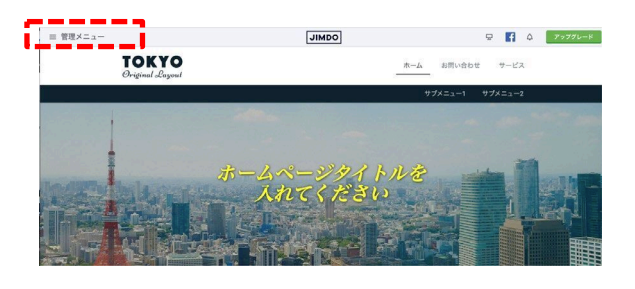

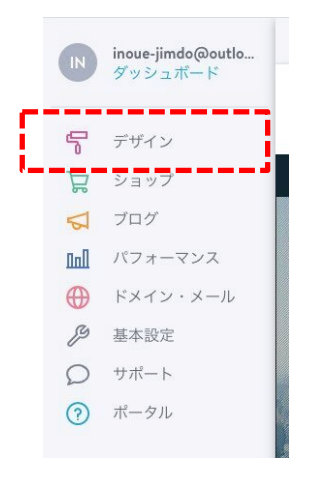

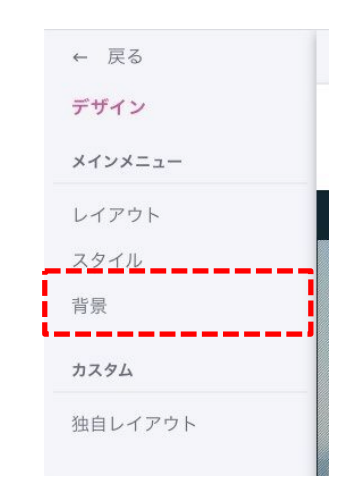

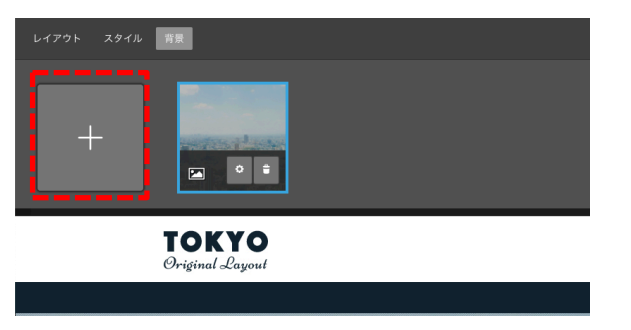

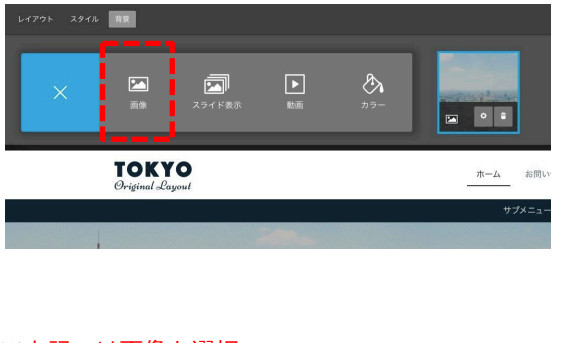

#### ※上記では画像を選択

#### **④左の「+」を選択 ⑤任意のものを選択 ⑥PCの中にある画像を選択し「開く」を選択**

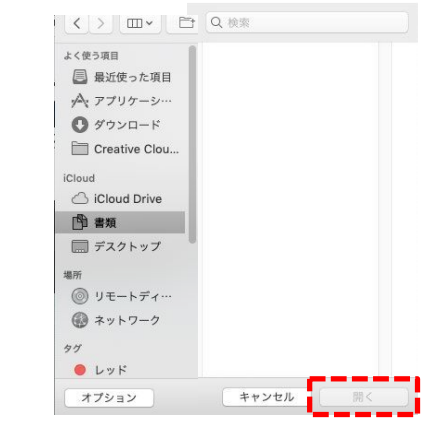

## ⑤HPの中身を設定 -7 TOPページ メインビジュアル 画像の編集

**メインビジュアル** 画像、スライドショー、動画の設定が可能です。

**⑦画像アップロード後適宜位置の微調整し「保存」 ⑧メインビジュアルの画像が変更されていれば完了**

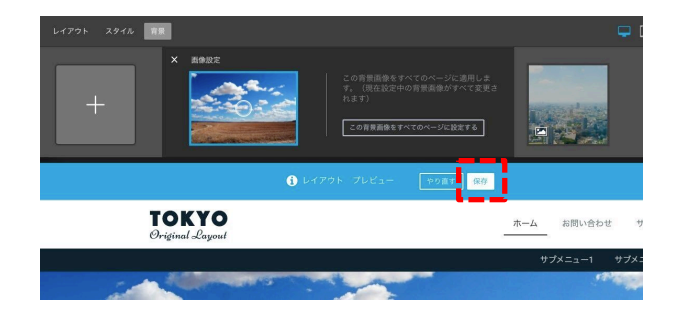

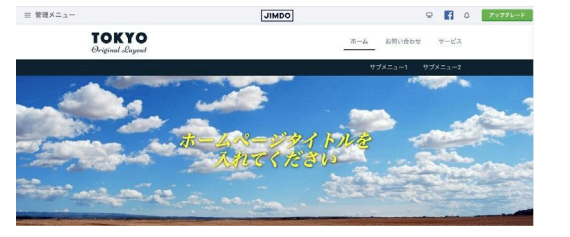

## ⑤HPの中身を設定 -8 TOPページ コンテンツエリア(見出し)の編集

### **見出し**

見出しコンテンツはページ内で異なるセクションを分ける際に使用します。フォントやサイズ、色などはスタイルから変更できます。

**①見出しエリアにマウスカーソルをあわせる ②メニューが開くので適宜調整**

#### **更に赤枠を選択**

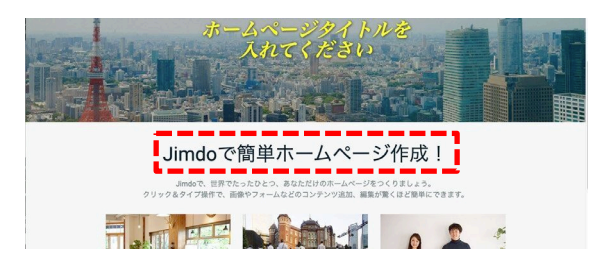

·Jimdoで簡単ホームページ作成!  $\overline{6}$ Jimdoで、世界でたったひとつ、あなただけのホームページをつくりましょう。 クリック&タイプ操作で、画像やフォームなどのコンテンツ追加、編集が驚くほど簡単にできます。 コンテンツ位置の入れ替え  $\checkmark$ ŧ コンテンツを削除 ₲ コンテンツをコピー コンテンツをドラッグで入れ替え

#### **③テキスト編集、文字の大小を適宜調整し「保存」**

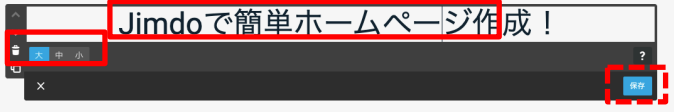

limdoで 冊思でたったひとつ あかただけのホームページなつくりましょう

## ⑤HPの中身を設定 -9 TOPページ コンテンツエリア(文章)の編集

**文章** 基本的な文章コンテンツです。フォントやサイズ・色などのテキスト全体の編集はスタイルで変更できます。 **①文章エリアにマウスカーソルをあわせる ②メニューが開くので適宜調整 ③テキスト編集、文字の大小を適宜調整し「保存」 更に赤枠を選択** JIIIIUU VIEIキハーム ヽーノ IF灰! Jimdoで、世界でたったひとつ、あなただけのホームページをつくりましょう。 le. ,ク&タイプ操作で、画像やフォームなどのコンテンツ追加、編集が驚くほど簡単にできま Jimdoで、世界でたったひとつ、あなただけのホームページをつくりましょう。  $\ddot{\textbf{t}}$ l e クリック&タイプ操作で、画像やフォームなどのコンテンツ追加、編集が驚くほど簡単にで **B** *I* | 日日| ヽ S | ヘ r | 目 目 目 日 A\* 89x▼ 目 目 0 ▼ *ロ* ゆ Jimdoで簡単ホームページ作成! コンテンツ位置の入れ替え 、<br>Jimdoで、世界でたったひとつ、あなただけのホームページをつくりましょう。<br>ク&タイプ操作で、画像やフォームなどのコンテンツ追加、編集が驚くほど簡単にできます。  $\checkmark$ ------FE MAN û コンテンツを削除 コンテンツをコピー ₲ コンテンツをドラッグで入れ替え B (太字)選択した範囲の文字を太くする (やり直す)操作をやり直す  $A^{\hat{\tau}}$  18px  $\star$ (テキストサイズ)文字の大きさを変える (インデント) (斜体)選択した範囲の文字を斜めにする (やり直す) やり直した操作を元に戻す 运 文字の先頭に空白を挿入する (インデント解除) (番号つきリスト) 彊 這 (左寄せ)文字を左詰めに配置する 文字の先頭に挿入した空白を解除する 番号つきのリストを挿入する (番号なしリスト) (中央)文字を中央に配置する 挂 (テキストカラー)文字の色を変える . . 番号なしのリストを挿入する (リンク)  $\delta$ (設定解除)元に戻す (右寄せ)文字を右詰めに配置する ⋿ 選択した範囲の文字にリンクを挿入する (HTMLを編集) (リンクを解除) Sš (両端)文字を両端揃えに配置する ⇔ HTMLのソースコードを編集する選択した範囲の文字のリンクを解除する

## ⑤HPの中身を設定 -10 TOPページ コンテンツエリア(カラム)の編集

**カラム**

異なるコンテンツを横並びに設置できます。カラムはお好みで追加・削除でき、空のカラムを使えばスペースを空けることもできます。

**①カラムエリアにマウスカーソルをあわせる ②メニューが開くので適宜調整、更に赤枠を選択 ③文字の大小を適宜調整し「保存」**

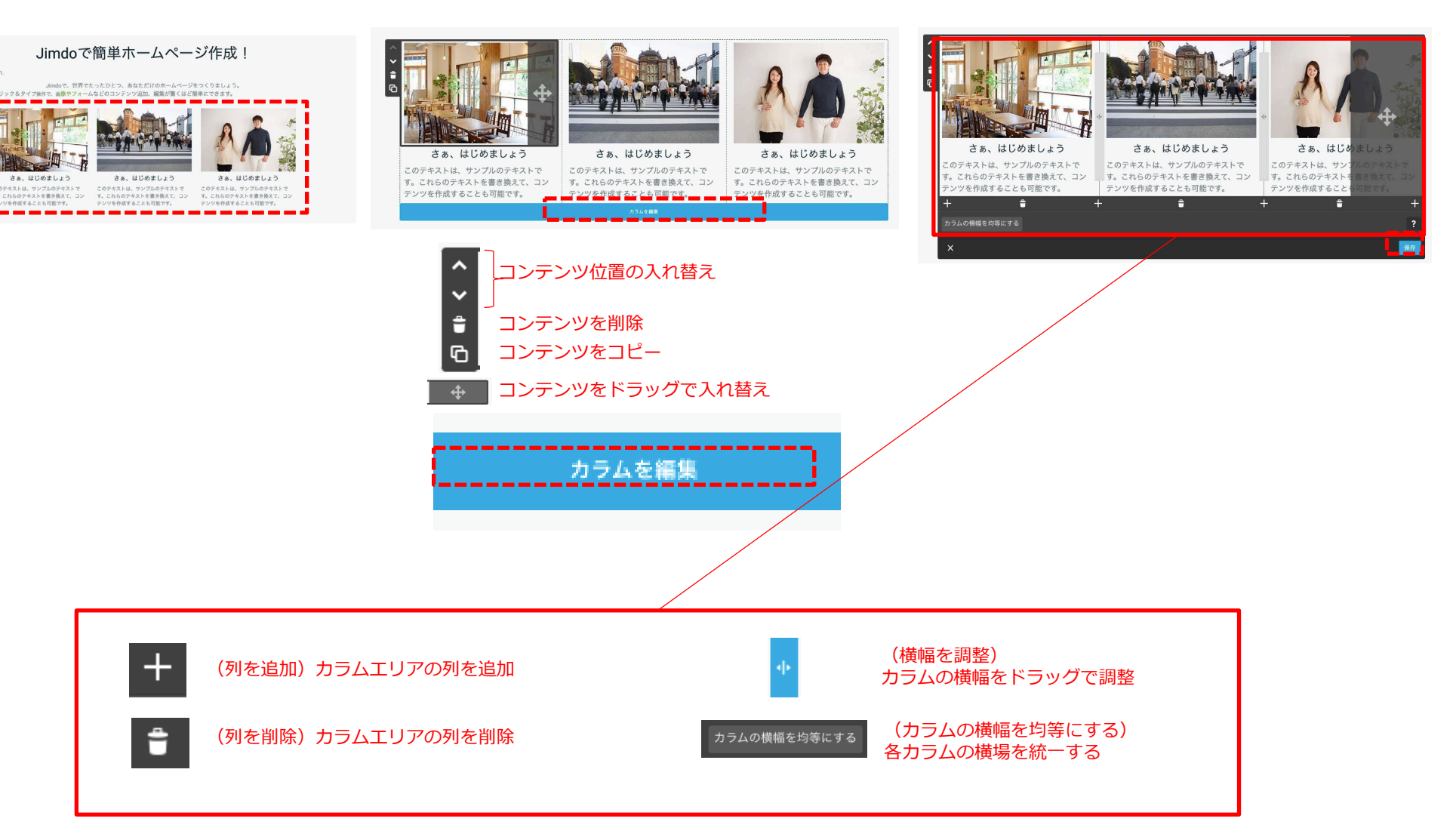

### **コンテンツ**

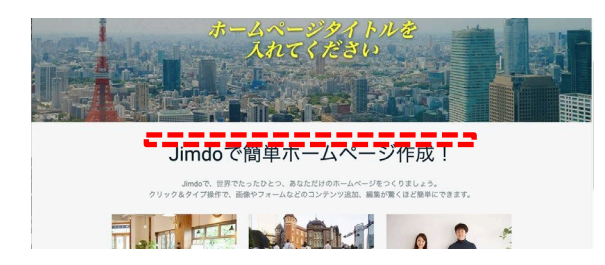

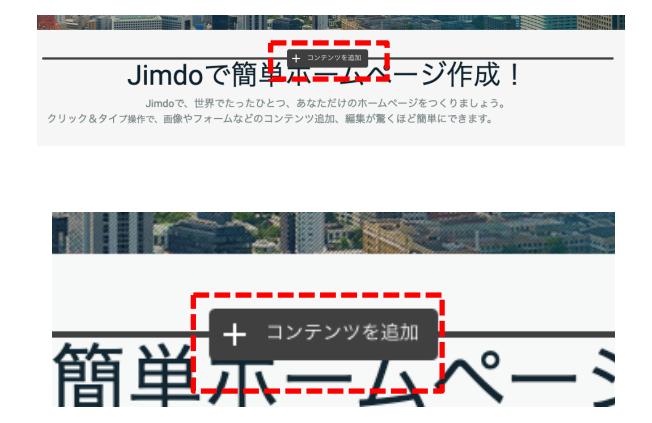

**①各エリアの端にマウスカーソルをあわせる ②メニューが開くので「コンテンツを追加」選択 ③追加するコンテンツの各種類が表示されるため適宜選択 「 その他のコンテンツ&アドオン」を選択で更に表示**

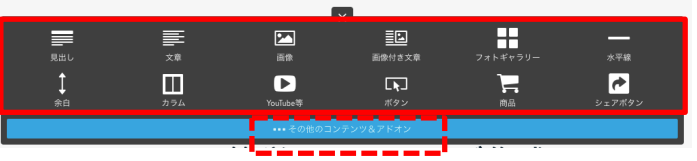

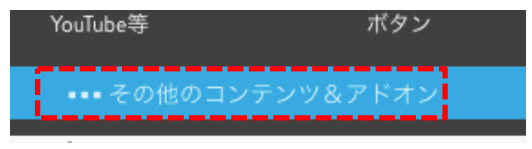

※次ページに詳細

## ⑤HPの中身を設定 -11 TOPページ コンテンツを追加

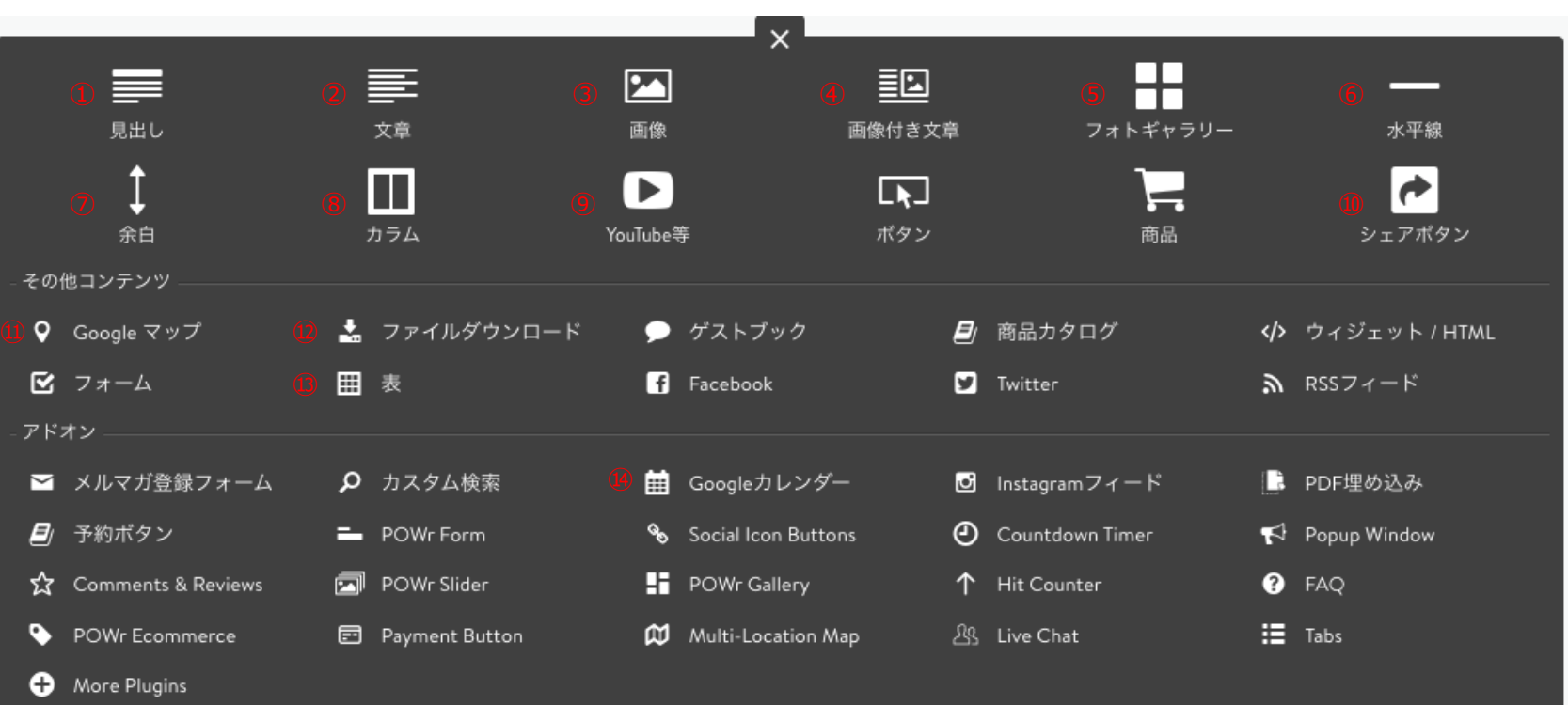

①(見出し) 文章や画像に対してのタイトルを表示できる

②(文章) ページ内に文章を追加できる

③(画像) PCの中にある画像を1枚追加できる

④(画像つき文章)画像と文章をあわせて掲載した い場合に使用(掲載画像は1枚まで)

⑤(フォトギャラリー) 複数の画像を掲載できる ⑥(水平線) 同一ページ内の異なる要素の仕切り線にできる

⑦(余白) コンテンツ間のスペースを設けられる

⑧(カラム) 項目を横並びに追加することができる ※最大6つまで ⑨(YouTube等) YouTubeなど動画を設置できる

⑩(シェアボタン) SNSシェアのボタンを設置できる ⑪(Googleマップ) Googleマップの地図を挿入できる

⑫(ファイルダウンロード) 任意のファイルデータをアップロードできる

⑬(表) ページの中に表を挿入できる

⑭(Googleカレンダー) Googleカレンダーを挿入できる

※本講座に親和性高いものを抜粋

## **TOPページの編集を自由に行なってみる**

- **●既存のコンテンツを編集するでも良し**
- **●余分なコンテンツを削除して新規から追加するでも良し**
- **●グローバルメニューの不必要なページは**

**最後に削除(邪魔なら非表示に)**

**●定期的に閲覧側画面でも確認を行い** 

**編集画面と閲覧画面の行き来に慣れる**

**※無料プランでは非公開状態での作業ができないため**

**HP立ち上げ準備時はパスワードを設定して**

**途中段階を見せないようにする(方法は前述のp27)**

# **⑥ 他ページ作成**

## ⑥他ページを作成 -1 新規ページ追加(オリジナルページ作成)

#### **新規ページ追加**

**①「ナビゲーションの編集」を選択 ②メニューが開かれたら「新規ページを追加」**

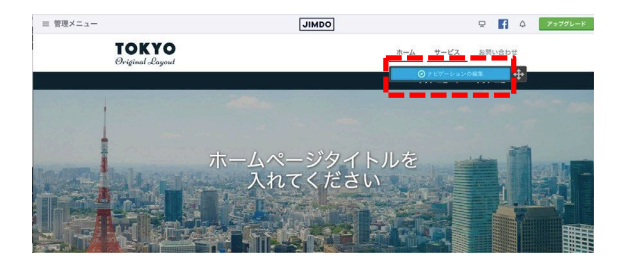

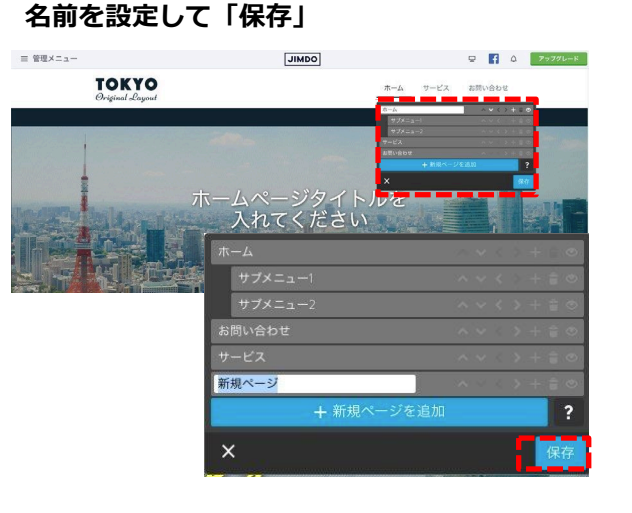

**③グローバルメニューから「新規ページ」選択**

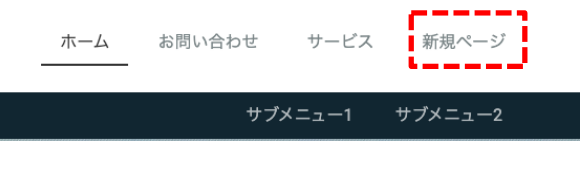

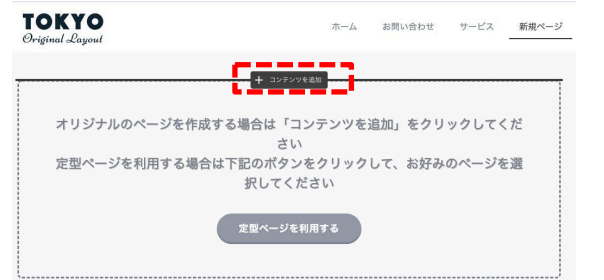

#### **④「コンテンツを追加」を選択 ⑤コンテンツを追加してオリジナルページを作成**

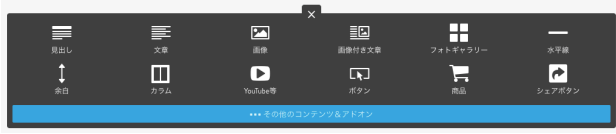

※新規ページを作った際は パスワード保護領域から外れているため 再度パスワード保護領域に設定する 必要がある (設定しないと閲覧できてしまう) ※以後共通

## ⑥他ページを作成 -2 新規ページ追加(定型ページを利用する)

#### **新規ページ追加**

**①「ナビゲーションの編集」を選択 ②メニューが開かれたら「新規ページを追加」**

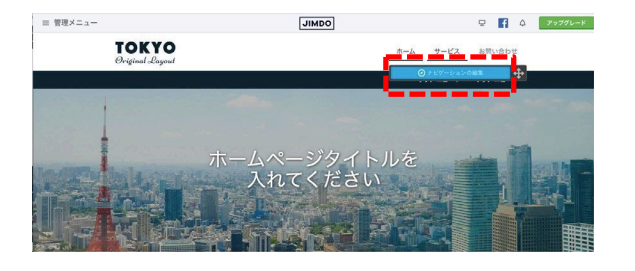

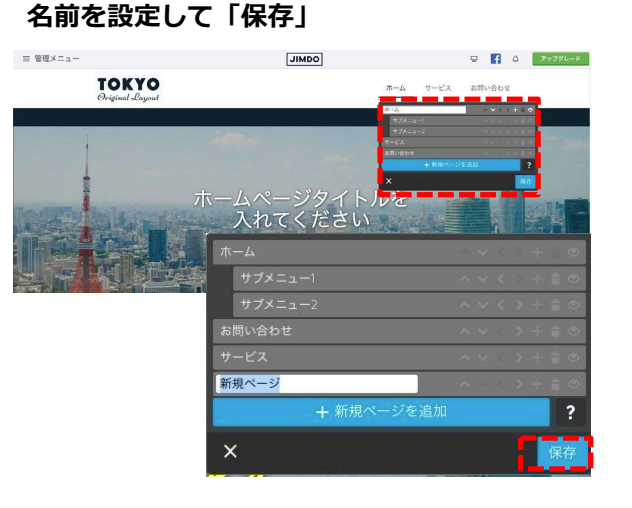

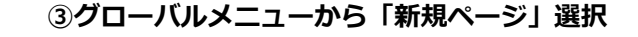

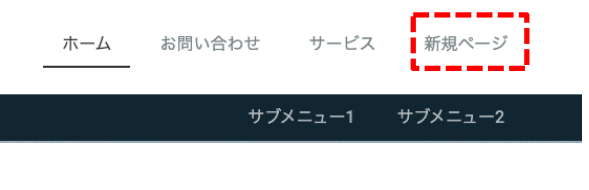

#### **TOKYO** ホーム お問い合わせ サービス 新規ページ Original Layout -<br>+ コンテンツを追加 オリジナルのページを作成する場合は「コンテンツを追加」をクリックしてくだ さい 定型ページを利用する場合は下記のボタンをクリックして、お好みのページを選 択してください 定型ページを利用する

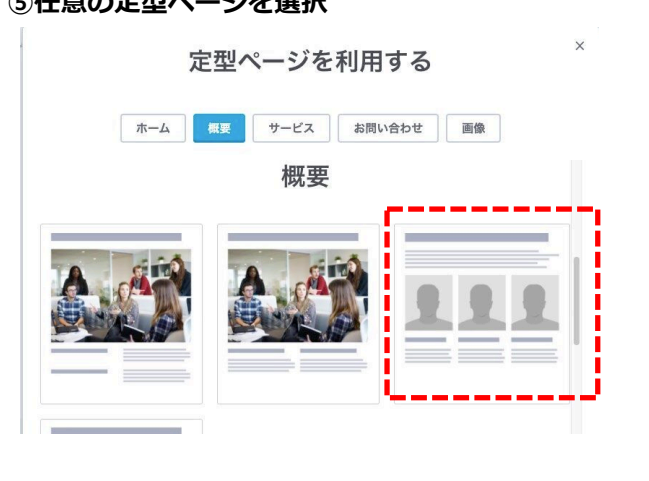

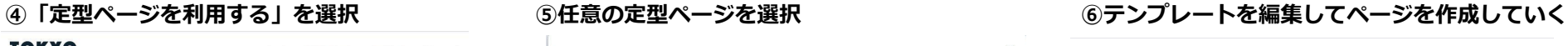

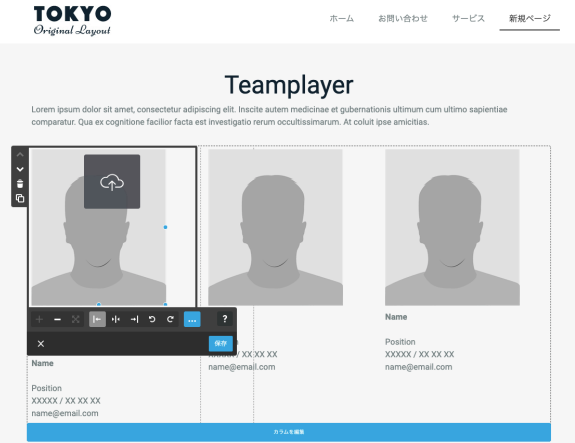

⑥他ページを作成 -3 ブログページ追加

### **ブログの設定**

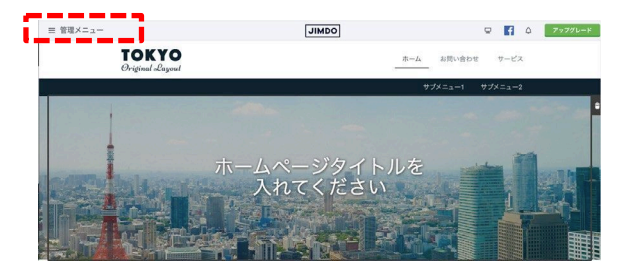

#### inoue-jimdo@outlo... ダッシュボード 루 デザイン ブログ  $\triangleleft$ nnl パフォーマンス ⊕ ドメイン・メール P 基本設定 サポート O ? ポータル

#### **①赤枠を選択 ②メニューが開くので「ブログ」を選択 ③「ブログを有効にする」を選択**

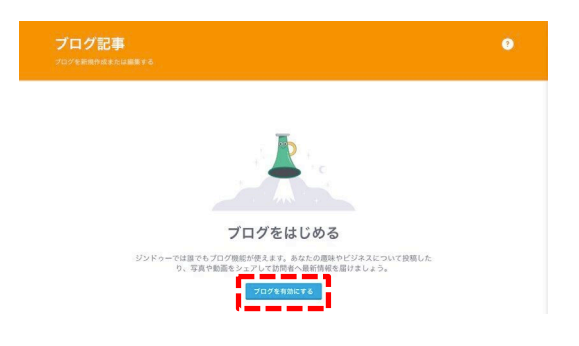

#### **④ブログ設定完了**

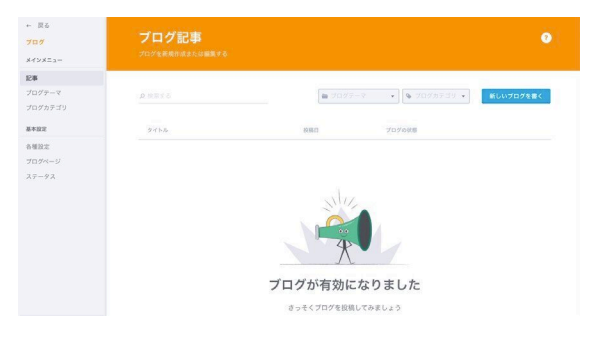

⑥他ページを作成 -3 ブログページ追加

### **ブログ新規投稿**

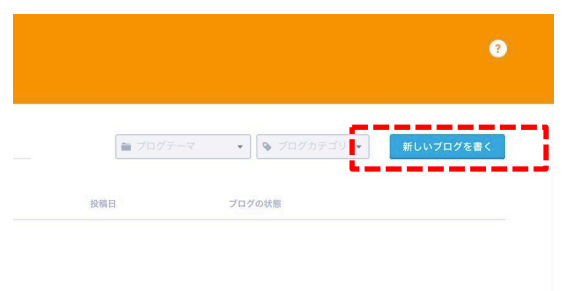

**①「新しいブログを書く」を選択 ②タイトル、ブログテーマを入力(ブログテーマは ブログを分類する名前を任意に設定)し「保存」**

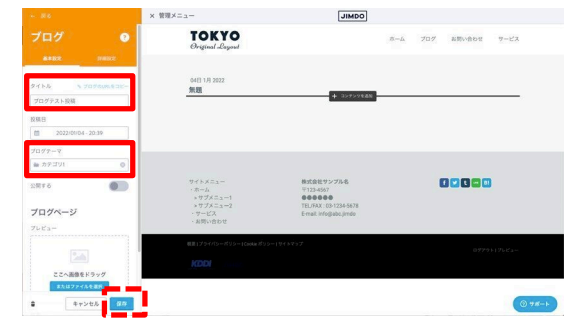

#### **③ブログタイトルが変更されていることを確認し**

**「コンテンツを追加」を選択**

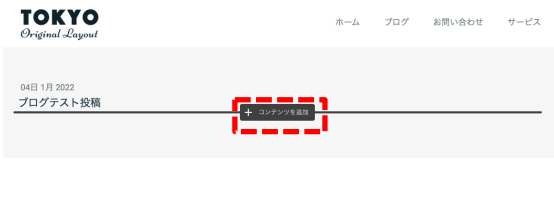

#### **④ブログページとしてコンテンツを追加していく**

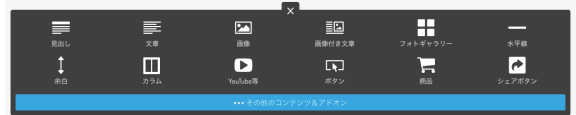

**⑤ページ要素が固まったら「公開する」にして**

#### **「保存」**

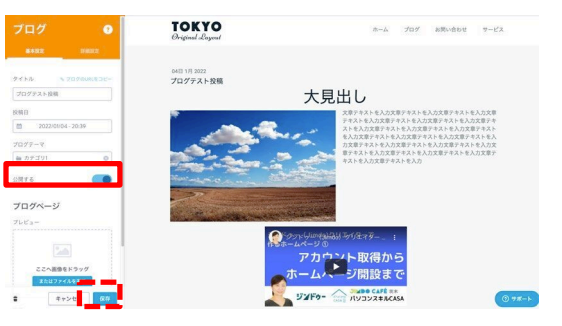

#### **⑥グローバルメニューのブログへ遷移し**

#### **ページができていれば完了**

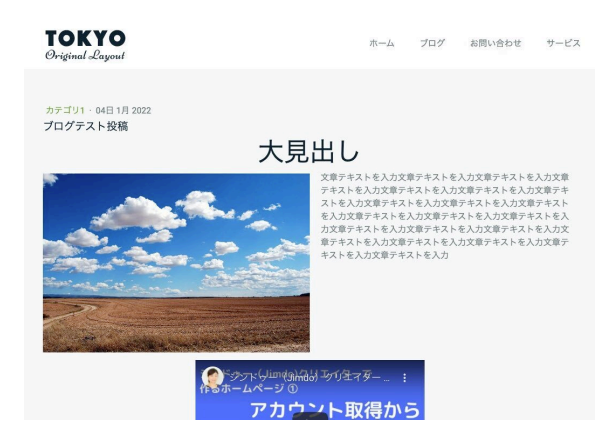

# **⑦ 参考完成例**

## **サイトマップを作ってワイヤーフレーム(webページのレイアウトを決める設計図)**

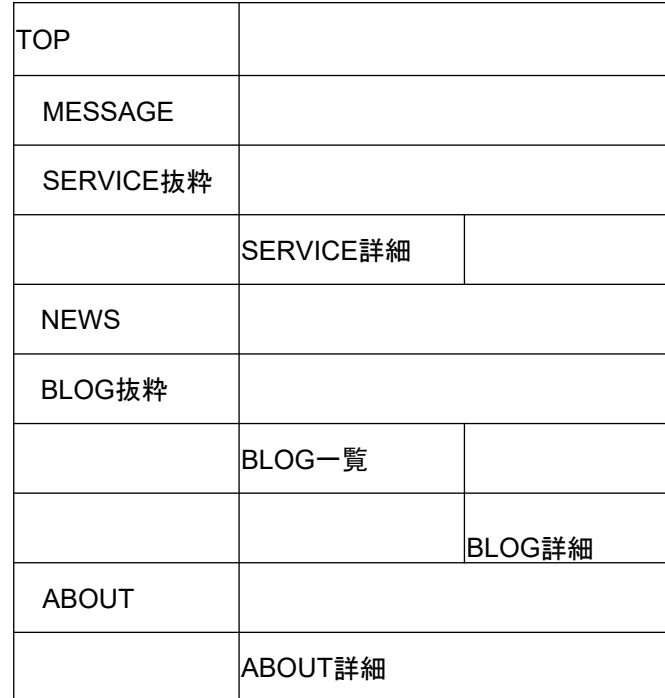

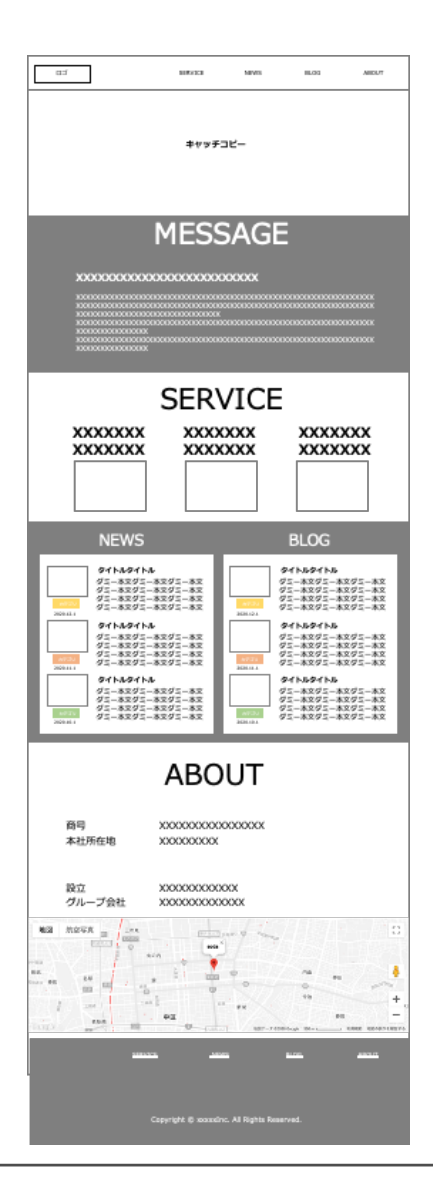

※手書きでも可 ※あくまでも設計図のため 実際にHPへ反映していく際には Jimdoで可能な仕様を元に適宜調整していく

## **ワイヤーを元にサイトへ反映**

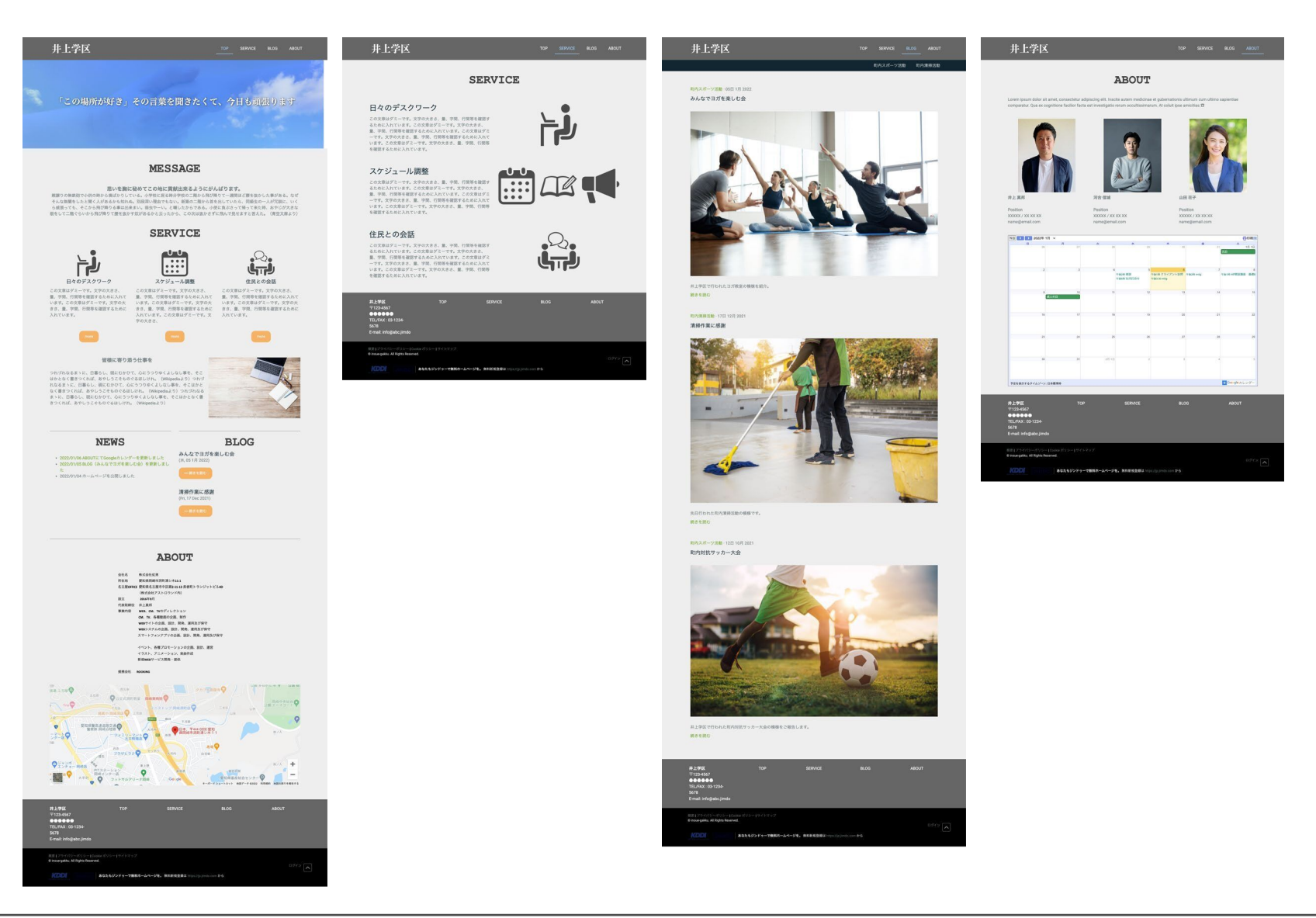

# **質問、不明点、再度聞きたい部分など 気になる点を近くのスタッフまでお声がけください。**

**●事前準備(右記参照)と 本日の内容を元に 可能な限りHPの中身を充実 してきていただく**

**●次回聞きたいことがあれば確認**

**HP作成の設計部分として**

**①HP作成の目的**

**②HPに訪れてほしいターゲット**

**③HPに掲載する内容**

**HPのサイトマップとして**

- **・掲載したい中身の列挙**
- **・カテゴリ、サイトマップ整理**

**次回は**

# **1/29(土)13時〜**

**HPの肝となる部分として**

- **・ロゴ、メインビジュアル画像**
- **・各ページの中身(テキスト、画像)**

## **テーマ「ホームページを魅力的にする」**

① 前回のおさらい

② 基礎編1からの宿題を各々披露、適宜コメント

③ Jimdoサイト充実度を上げるための方法(コンテンツを追加)紹介

>>動画、シェアボタン、Googleマップ、ファイルダウンロード、表

Googleカレンダー、Instagramフィード など

④ Jimdoサイト充実度を上げるための方法(画像)紹介

>>画像を綺麗にする方法(Jimdo内で綺麗にする/元画像をoffice系のソフトで綺麗にする)

>>Instagramなどで撮影した画像を使用する方法(PCに取り込み、jimdo上で反映)

⑤ Jimdoサイト充実度を上げるための方法(メインビジュアルスライド表示、動画反映)紹介

⑥ Jimdoサイト充実度を上げるための方法(スマホでの見え方)紹介

⑦ アクセス解析について、Googleアナリティクスのタグ設定方法紹介

⑧ ホームページ公開

⑨ (事前にヒアリングできていれば)参加者の聞いてみたいことを紹介

⑩ 改めて注意点(著作権、倫理的なこと)

### ⑪ 質問受付会

## 本講座においての参考サイト

**[https://www.city.nagoya.jp/](http://#) [https://www.jimdo.com/jp/](http://#) [https://onl.tw/iPb3YfQ](http://#) [https://onl.tw/aHceWfY](http://#) [https://www.onamae.com/clever/about/domain.html](http://#) [https://web-kanji.com/posts/list-you-should-not-do](http://#) [https://form.run/media/contents/website-lp-creation/homepage-creation-tool/](http://#) [https://workspace.google.co.jp/intl/ja/products/sites/](http://#) [https://ja.wordpress.org/](http://#) [https://www.innovation.co.jp/urumo/contents\\_law/](http://#) [https://www.freecode.jp/blog/detail.php?c=60](http://#) [http://www.homepage-masters.com/toppage/d1.html](http://#) [https://webtan.impress.co.jp/e/2019/11/13/34227](http://#) [https://web-kanji.com/posts/making-sitemap-by-excel](http://#) [https://myajo.net/tips/8320/](http://#) [https://www.site-shokunin.com/blog/other/1027.html](http://#) [https://mtame.jp/design/slideshow/](http://#) [https://zero-s.jp/labo/?p=12172](http://#) [https://val-works.com/bowned/gnav/](http://#) [https://reblo.jp/media/reblo\\_more/039/](http://#) [https://beehave.infodex.co.jp/entry/shisennohousoku](http://#) [https://form.run/media/contents/website-lp-creation/jimdo/](http://#)**